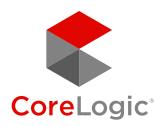

# Matrix<sup>™</sup> v10.5 (and lower)

Quick Start Guide

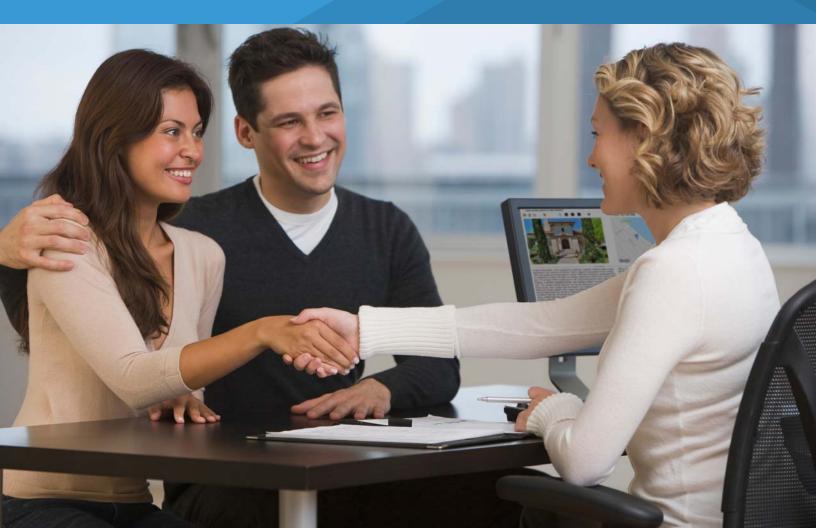

### Confidential to CoreLogic<sup>®</sup>

The recipient of this document agrees that at all times and notwithstanding any other agreement or understanding, it will hold in strict confidence and not disclose the contents of this document to any third party and will use this document for no purpose other than evaluating or pursuing a business relationship with CoreLogic. No material herein may be reproduced, in whole or in part, by any means without the express written consent of CoreLogic. Unauthorized distribution is strictly prohibited.

# Table of Contents

| Introduction                      |
|-----------------------------------|
| Welcome                           |
| Matrix™ Desktop Compatibility 1   |
| Matrix™ Mobile Compatibility2     |
| A few things you should know      |
| NEW in this Guide3                |
| My Matrix                         |
| Home Widgets5                     |
| Market Watch (Customize) 7        |
| Hot Sheets (Customize)            |
| Contacts                          |
| Contacts (Manage > Details) 9     |
| Contacts (Manage > Auto Email) 10 |
| Contacts (Manage > Carts) 10      |
| Contacts (Manage > CMA)           |
| Contacts (Manage > Sent Email)    |
| Contacts (Manage > Searches)      |
| Contacts (Add) 12                 |
| Saved Searches                    |
| CMA (Add/Edit)                    |
| CMA (Import Properties)17         |
| My Listings                       |
| Settings 19                       |
| My Information                    |
| Information19                     |
| Header & Footer                   |
| CMA Cover Sheet 21                |
| Email Signature                   |
| Agent Webpage                     |
| OneHome <sup>™</sup>              |

| Button Bar                         | Tij |
|------------------------------------|-----|
| Button Bar43                       |     |
| Actions43                          |     |
| Refine44                           |     |
| Save                               |     |
| Carts44                            |     |
| Input                              |     |
| Listing (Add New)                  |     |
| Photos and Supplements (Add New)46 |     |
| Listing (Edit Existing)47          |     |
| Auto Save                          |     |
| Matrix <sup>™</sup> Mobile         |     |
| Speed Bar48                        |     |
| News                               |     |
| Search                             |     |
| My Matrix                          |     |
| Carts50                            |     |
| Hotsheets50                        |     |
| Concierge50                        |     |
|                                    |     |

| ps and Tricks 51   |
|--------------------|
| Home Widgets 51    |
| Market Watch       |
| Hot Sheets51       |
| Criteria Search52  |
| Map Search53       |
| Search Results54   |
| Speed Bar          |
| Recent Search56    |
| Contacts56         |
| Saved Search57     |
| СМА                |
| My Listings58      |
| Settings           |
| My Information58   |
| Email Signature58  |
| Custom Displays58  |
| Stats              |
| Button Bar59       |
| Input (Add/Edit)61 |
| Multiple Tabs61    |
| Android61          |
| iPhone61           |

### Matrix<sup>™</sup> X Quick Start Guide

# Introduction

### Welcome

Whether you're a seasoned veteran or brand new to Matrix<sup>™</sup>, we'd like to welcome you to Matrix<sup>™</sup> X.

Matrix<sup>™</sup> is mobile friendly, cross-browser compatible and has long been considered, by many, the most intuitive MLS software available today.

For those who may struggle, however, we have created this manual to help get you to where you need to be in the quickest, most productive way possible.

Since the release of Matrix<sup>™</sup> 8.4, our team has continued working hard to improve upon the user experience. Whether developing efficiency-rich features or creating in-depth training tutorials, we remain committed to bringing the best out in you.

# Matrix<sup>™</sup> Desktop Compatibility

Matrix<sup>™</sup> X is compatible with the latest browser versions supported by mainstream operating systems. Operating systems and browsers such as Windows XP, Windows Vista and Internet Explorer 8 and 9 (IE8, IE9) are no longer in mainstream support. Anyone using a previous version of these browsers will see a warning at login to encourage upgrading. Browser-related issues that can't be resolved by upgrading to the latest version will be reviewed and resolved on a priority and best-effort basis. CoreLogic will support upgrades to browsers as soon as reasonably practical following availability of the new browser version in new retail computers.

Desktop users who choose to use Internet Explorer (IE) on Windows 7 and Windows 8 can upgrade to IE11. Windows 10 users can use IE11 or Edge Browser. Firefox and Chrome automatically update to their most recent versions regardless of underlying operating system. Matrix<sup>™</sup> supports the following desktop browsers:

- Internet Explorer 11 and Edge Browser
- And the most recent versions of:
- Safari Firefox
- Chrome
- Android Browser
- Chrome Mobile
- Safari Mobile

# Matrix<sup>™</sup> Mobile Compatibility

iPad and Android tablet users should install the most recent version of their browser.

Matrix<sup>™</sup> Mobile supports the following browsers:

- iOS Safari
- iOS Chrome

Android Browser

Android Chrome

Defects reported against other mobile platforms will be fixed on a best-effort basis.

# A few things you should know.

Matrix<sup>™</sup> is currently used by over 750,000 real estate professionals worldwide. However, because no two MLS's or Associations are exactly alike, some of the fields, data and images used in this guide may differ slightly from the system that you're currently working on. Rest assured, however, that the concepts are the same and that you will easily recognize the ones used here with those of your own.

Secondly, Matrix<sup>™</sup> is an online MLS software system so you must be using an active Internet connection.

Third, all highlighted controls in Matrix<sup>™</sup> represent mandatory fields that must be completed before you are able to proceed with that feature.

Finally, if after using this guide, you're still unclear about anything you read, we invite you to check out the video tutorials listed in your system's, "Help" section or found under, "Agent Support" near the bottom of **corelogic.com/matrixhelp**.

Enjoy.

The Matrix™ Team

# NEW in this Guide

### What's New in Matrix<sup>™</sup> X

### OneHome

| 1. | Additional <b>contact information fields</b> have now been added to the brand new, "Agent Profile" page<br>in OneHome <sup>™</sup> . The location to populate these fields, in Matrix, has not changed                                                                                                    |
|----|----------------------------------------------------------------------------------------------------|
| 2. | A new <b>toggle switch</b> in the, "Contacts" section allows users to view clients, at-a-glance, in either gallery or list mode                                                                                                    |
| 3. | The newly enhanced, <b>Matrix™ 360 CMA</b> allows users to search public records for a Subject Property<br>and Comparables. In addition to this, it automatically generates up to 20 Comparables—with a single<br>click—from any property in the system (with the ability to additional ones manually). Report pages<br>have been updated and share a consistent, modern design |
| 4. | The <b>Recent Searches list</b> has been updated with a fresh look as part of our mobile-oriented mindset for providing Matrix users the best experience possible regardless of which device they use                                                                                                    |

### Matrix<sup>™</sup> X Quick Start Guide

# My Matrix

## Home Widgets

All Home widgets, with the exception of the, "News & Alerts" widget, can be **repositioned** by clicking, and dragging, the widget header.

Widgets can be **collapsed** or **expanded** by hovering over the widget header and clicking the, "up" or, "down" reference icon.

Widgets can be **closed** by hovering over the widget header and clicking the, "close" icon. Closed widgets are automatically sent to the, "Additional" widget and can be added back to the Homepage simply by clicking, and dragging, the closed widget header out of the, "Additional" widget.

 News & Alerts: click an item from the list to display the news or alert content in a modal pop-up window.

Print Read Later I've Read This

- **NOTE:** close the modal pop-up by choosing to either read the item immediately or at

 a later time.
 My Carts: click a cart link to display all listings currently saved in a recently used Cart.

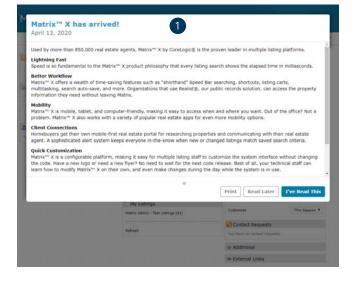

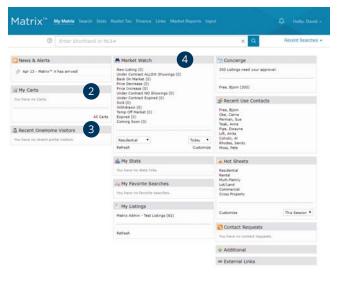

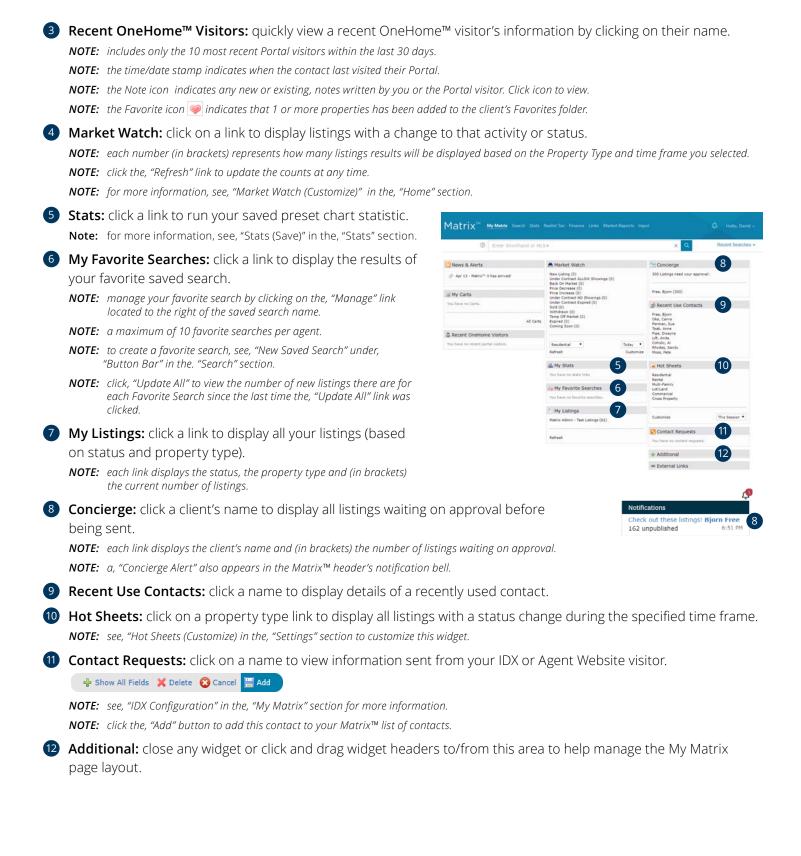

# Market Watch (Customize)

- From the My Matrix Page, click, "Customize" on the, "Market Watch" widget.
- 2 Click the, "**Map Search**" link and use the map shape tools to select specific areas to watch (optional).

**NOTE:** you may also select a general location from any of the controls below the Map link.

3 Enter the specific **criteria** that you would like to include as part of your customized search.

**NOTE:** for more information, see, "Criteria Search" in the, "Search" section.

- 4 Add/Remove Additional Fields (optional).
- 5 Click, "**Save**" on the Button Bar.
- 6 Select a property type from the dropdown list.
- 7 Select a time frame from the dropdown list.
- 8 Click a status link to view listings that now meet your new, custom Market Watch search criteria.
  - **NOTE:** to run another Market Watch search without having to return to the Homepage, click the dropdown arrow, on the, "Results" page, to display your Market Watch options.

# Hot Sheets (Customize)

- From the homepage, click the "Customize" link on the "Hot Sheets" widget.
- 2 Select a Hot Sheet to **manage**.
  - 20 Click the "Add" link to create a new Hot Sheet.
    - **NOTE:** select a Property Type from the dropdown list then name your new Hot Sheet and click, "Save".

NOTE: you may customize a maximum of 10 (default) Hot Sheets.

20 Click the "Edit Criteria" link to edit an existing Hot Sheet.

NOTE: Enter the specific criteria that you would like to include as part of your customized search then click, "Save".

**NOTE:** for more information, see "Criteria Search" in the "Search" section.

- 3 Select a **time frame** to use for your Hot Sheet.
  - New Only: only shows listings which are new/changed since the last time the user ran the Hot Sheet. For example: if a user logs in at 9:00am and runs the Hot Sheet, then later within that same sessions runs it again, this option would show only listings new/changed since 9:00am.
  - This Session: only shows listings which are new/changed since the last time the user ran the Hot Sheet in a prior session. For example, if a user logs in at 9:00am and runs the Hot Sheet and sees 50 listings, then later within that same session runs it again, this option would show them those same 50 listings new/changed since 9:00am.

24 Hour, Today, 3 Days, 7 Days: only shows listings which are new/changed during the specified time frame.

Custom: allows the user to run a Hot Sheet using a custom date (within the last 30 days of the current date), or a time range.

Manage Hot Sheets

V Done

|        | 🐣 Market Watch                                                                                                    |
|--------|----------------------------------------------------------------------------------------------------|
| eas to | New Listing (0)<br>Under Contract ALLOW Showings (0)<br>Back on Market (0)<br>Price Increase (0)<br>Under Contract NO Showings (0)<br>Under Contract Expired (0)<br>Sold (0)<br>Withdrawn (0)<br>Temp Off Market (0)<br>Expired (0)<br>Coming Soon (0) |
|        |                                                                                                    |

Refresh

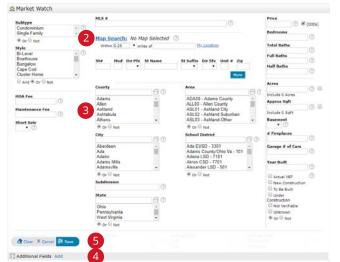

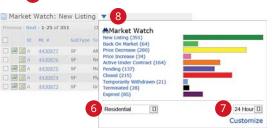

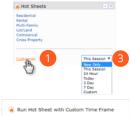

| 💰 Add Hi                    | Select a date from which to run:                   |
|-----------------------------|----------------------------------------------------|
| Hot Sheet T                 | 04/13/2020                                         |
| Name:                       | This date must be no more than 30 days in the past |
| Once you hi<br>customize ti |                                                    |
| button.                     | Or select a time range (for today):                |
|                             | From: To:                                          |
| Cance                       | AM © PM © AM © PH ©                                |
|                             | You may leave the "To" field blank.                |
|                             |                                                    |
| Listing Age                 | Cancel 🔲 Run                                       |
| Listing Office              | ID Selling Office ID                               |

Additional Fields Add

# Contacts

● From the Matrix<sup>™</sup> navigation menu, hover, "My Matrix" and select, "Contacts".

Import: click the arrow to upload a .csv file containing the contacts you would like to import into Matrix.

(b) Add: click the, "Add" button to add a new contact. *NOTE:* for more information see, "Contacts (Add)" in the, "My Matrix" section.

**View:** toggle between a list-view (default) and a gallery-view to see your contact's core information and activity at a glance.

**NOTE:** while in gallery-view mode, hover any contact's details to view its tooltip definition.

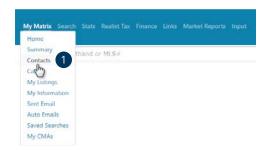

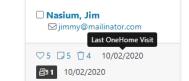

 Contacts
 Contacts
 Contacts
 Contacts
 Contacts
 Contacts
 Contacts
 Contacts
 Contacts
 Contacts
 Contacts
 Contacts
 Contacts
 Contacts
 Contacts
 Contacts
 Contacts
 Contacts
 Contacts
 Contacts
 Contacts
 Contacts
 Contacts
 Contacts
 Contacts
 Contacts
 Contacts
 Contacts
 Contacts
 Contacts
 Contacts
 Contacts
 Contacts
 Contacts
 Contacts
 Contacts
 Contacts
 Contacts
 Contacts
 Contacts
 Contacts
 Contacts
 Contacts
 Contacts
 Contacts
 Contacts
 Contacts
 Contacts
 Contacts
 Contacts
 Contacts
 Contacts
 Contacts
 Contacts
 Contacts
 Contacts
 Contacts
 Contacts
 Contacts
 Contacts
 Contacts
 Contacts
 Contacts
 Contacts
 Contacts
 Contacts
 Contacts
 Contacts
 Contacts
 Contacts
 Contacts
 Contacts
 Contacts
 Contacts
 Contacts
 Contacts
 Contacts
 Contacts

Actions: click this option to perform any of the following actions on selected contact(s):

Export: download the selected contact(s) as a .csv file
Set Active: set the selected inactive contact('s) status to, "Active"
Set Inactive: set the selected active contact('s) status to, "Inactive"
Delete: permanently remove the selected contact(s) and all their associated data

le Status: click the, "Status" dropdown list to only view contacts based on the selected status.

Active: view active contacts only Inactive: view inactive contacts only All: view all active and inactive contacts

**IFilter:** click the, "**Filter**" dropdown list to only view contacts that fulfill any of the following criteria:

with active auto emails with inactive auto emails with no auto emails who have visited OneHome who have not visited OneHome I haven't worked with who have saved searches who have no saved searches in this category: based on contacts you added to a specific group

Text Filter: filter a specific contact by entering their full—or partial—name, email address or reference number (Ref#).

**(b) Results per page:** update how many contacts display on each page.

Contact Name: click a contact's name to view, or edit, information about that contact.
 NOTE: for more information see, "Contacts (Manage)" in the, "My Matrix" section.

## Contacts (Manage > Details)

- Click the, "Edit" button to update this contact's details.
   NOTE: for more information see, "Contacts (Add)" in the, "My Matrix" section.
- Planner: your contact can select, from OneHome, which buying or selling options that they would like enabled. Your Planner section, in Matrix, provides you with an at-a-glance view of exactly where your contact currently is in their process.
  - 2a Next Task: displays your contact's next buying or selling item that needs to be completed.
  - From the Planning Chart, click the, "list" icon to view a complete list of which planning options your contact has selected.
  - Prom the Planning List, click the, "chart" icon to view what percentage of this contact's planning process is complete.
- 3 **PropertyFit:** a score is determined based on these responses provided by your contact in their OneHome<sup>™</sup> PropertyFit calculator.
  - **NOTE:** while viewing search results for this contact, a unique, "Fit Score" will appear as an additional field associated with each listing indicating how much of a match the property is for the contact. Contacts containing multiple email addresses (i.e. husband and wife) may display a unique Fit Score for each address.
  - NOTE: for more information see, "View As" under, "Refine" in the, "Button Bar" section.
  - **Viewing:** if your contact includes multiple email addresses (i.e. spouses), click the Viewing dropdown list to display the PropertyFit responses associated with that particular email user.
- 4 Recent Activity: view a timeline of this contact's most recent OneHome™ activity. NOTE: click an, "Activity" link to view the contact's associated action.
- 5 Notes: quickly view any notes associated with this contact. NOTE: for where to add Notes see, Additional optional fields under, "Contacts (Add)" in the, "My Matrix" section.

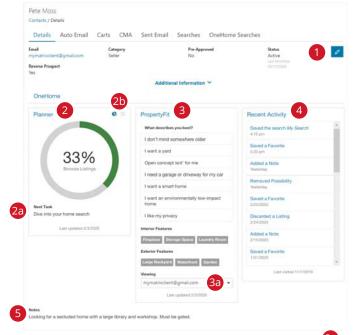

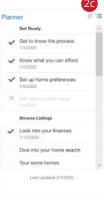

## Contacts (Manage > Auto Email)

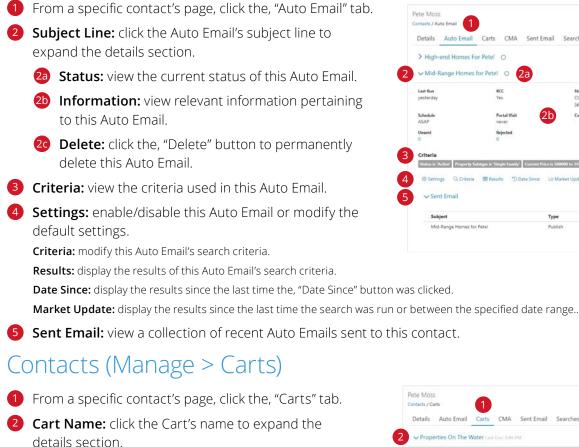

- 2a Information: view relevant information pertaining to this Cart.
- **2b Delete:** click the, "Delete" button to permanently delete this Cart.
- 3 Settings: update this cart's name. Results: display the properties included in this cart.

Details Auto Email Carts CMA Sent Email Searches OneHome Searches > High-end Homes For Petel O ✓ Mid-Range Homes for Pete! ○ Moss Pete \*D Dat 

| Details Auto Em        | all Carts CMA Sent Email Searches OneH | ome Searches |
|------------------------|----------------------------------------|--------------|
| ✓ Properties On Ti     | e Water Last Unit: 5:46 PM             |              |
| Type<br>Residential    | a Listing Count                        |              |
| Settings      III Resi |                                        | 2b           |
| di secondo - minero    |                                        | 20           |
| > Residential Cart     | ant Use: 03/18/2020                    |              |
| > With A Mountai       | View Last that 613 PM                  |              |

## Contacts (Manage > CMA)

- From a specific contact's page, click the, "CMA" tab.
- **2 CMA Name:** click the CMA's name to expand the details section.
  - 2a Information: view relevant information pertaining to this CMA.
  - **Delete:** click the, "Delete" button to permanently delete this CMA.

Edit CMA: access the CMA Wizard for this CMA.

View CMA: generate a .pdf of this CMA. Email CMA: send this CMA, via email, to one or more contacts.

# Contacts (Manage > Sent Email)

- From a specific contact's page, click the, "Sent Email" tab.
- 2 Sent Emails: view emails sent, from Matrix, to this contact.
  - 20 Contents: click a link to view the content sent in the associated email.

### Contacts (Manage > Searches)

- 1 From a specific contact's page, click the, "Searches" tab.
- 2 Search Name: click the search name to expand the details section.
  - 2a **Delete:** click the, "Delete" button to permanently delete this Saved Search.
- **3** Criteria: view the criteria used in this Saved Search.
- Settings: rename this saved search, assign it to a different contact or include it as one of your 10 favorites that appear in the, "My Favorite Searches" homepage widget.

Criteria: modify this Saved Search's criteria.

Results: display the results of this Saved Search's criteria.

Date Since: display the results since the last time the, "Date Since" button was clicked.

Market Update: display the results since the last time the Saved Search was run or between the specified date range.

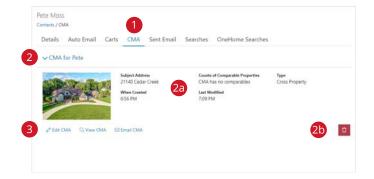

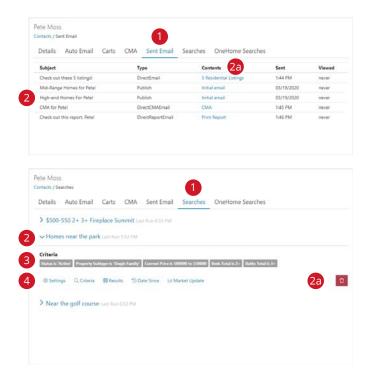

# Contacts (Add)

- From the Matrix<sup>™</sup> navigation menu, hover the, "My Matrix" tab and select, "Contacts".
- 2 Click the, "Add" Button.
- 3 From the, "Add Contact" page, fill out all mandatory fields (highlighted background) plus any optional fields (no highlighted background).
  - Select the, "Mortgage Pre-Approval" checkbox if this contact has been pre-approved (this will be indicated in the listing agent's reverse prospecting section).

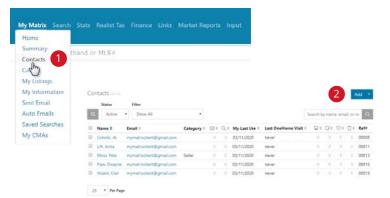

- Select the, "Enable Reverse Prospecting" checkbox to show the listing agent that their listing has been sent to this contact. NOTE: listing agent will only see your contact's associated, "Ref#" to identify them. NOTE: for more information, see, "Reverse Prospect" under, "My Listings" in the, "My Matrix" section.
- Select a **category** if you would like to organize this contact within a specific group.
- 4 Click the down arrow to reveal additional optional fields.
  - Select a, "Salutation" to include on outgoing messages sent, from Matrix, to this contact.
- 5 Click, "**Save**" on the Button Bar.

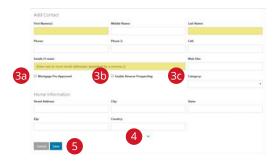

| Additional Name      | Title      | Softia     |  |
|----------------------|------------|------------|--|
| Pageri               | 4a second  | Gastan     |  |
|                      | th John    | •          |  |
| Business Information |            |            |  |
| Company Name         | Department | Profession |  |
| Mus                  | Prese      | fan        |  |
| lineri Address       | 0y         | Stater     |  |
| Ωµ.                  | Country:   |            |  |
| Notes                |            |            |  |

### Saved Searches

- 1 From the Matrix<sup>™</sup> navigation menu, hover, "My Matrix" and select, "Saved Searches".
- Prom the, "Subject" column, click an arrow—or, the associated Saved Search name—to manage this Saved Search.
  - Settings: rename this saved search, assign it to a different contact or include it as one of your 10 favorites that appear in the, "My Favorite Searches" homepage widget.
    - Criteria: modify this Saved Search's criteria.
    - **Results:** display the results of this Saved Search's criteria. **Date Since:** display the results since the last time the, "Date
    - Since display the results since the last time the, Date Since button was clicked.
    - Market Update: display the results since the last time the Saved Search was run or between the specified date range.Delete: permanently delete this Saved Search.
    - Delete: permanently delete this saved sear

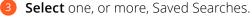

- 30 Delete: permanently delete the selected Saved Search(es).
  - Market Update: for each selected Saved Search, displays how many new or updated listings there are since the last time the Saved Search was run or between the specified date range.

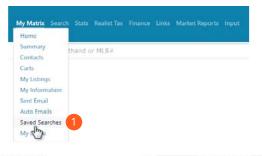

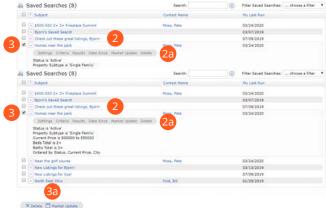

| 0   | Subject.                                                                        | Contact Name      | Ry Last Run |
|-----|---------------------------------------------------------------------------------|-------------------|-------------|
| -01 | * \$500-550 2+ 3+ Fireplace Summit                                              | Moos, Pete        | 03/24/2020  |
|     | + Brorn's Saved Search                                                          |                   | 03/07/2019  |
|     | Check out these great listings, Bjornt                                          |                   | 07/09/2019  |
| ×.  | + Humas near the park                                                           | Huns, Pete        | 03/24/2020  |
|     | Settings Criteria Results Date Since Market Update                              | Dents 2a          |             |
|     | BedS Tatal is 2+<br>Beths Total is 3+<br>Ordered by Status, Current Price, City | Most, Pete        | 03/24/2020  |
|     | - New Listings for Ejecht                                                       | PARAL PELE        | 03/13/2019  |
|     | New Listings for Sue!                                                           |                   | 07/09/2019  |
|     | - North East Ohio                                                               | Paid, Bill        | 01/29/2019  |
|     |                                                                                 | The second second |             |
|     | (3a)                                                                            |                   |             |

# CMA (Add/Edit)

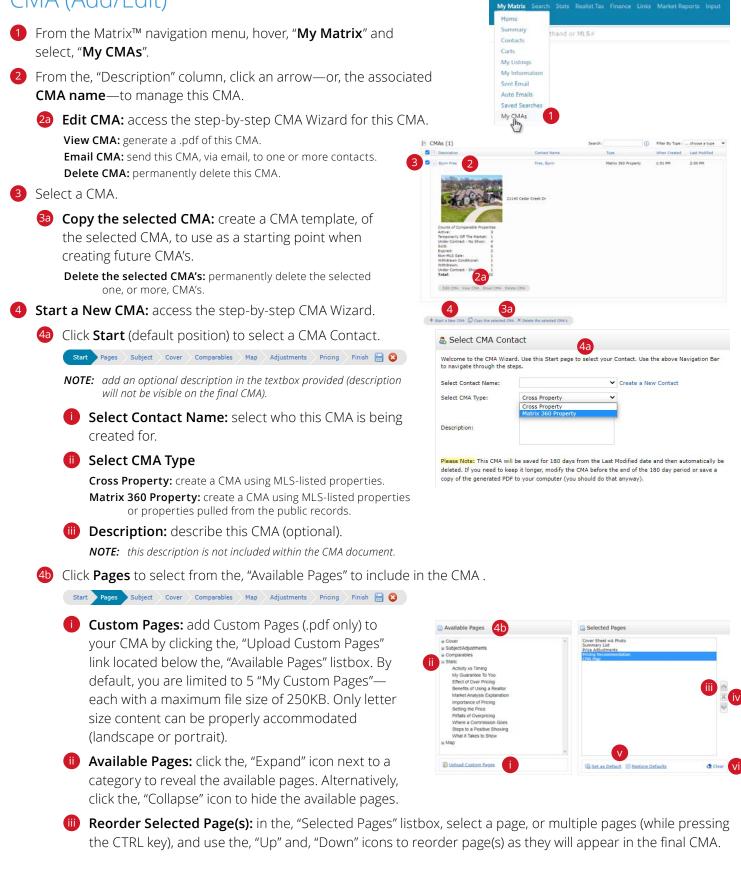

Delete Selected Page(s): in the, "Selected Pages" listbox, select a page, or multiple pages (while pressing the CTRL key), and use the, "Delete" icon to remove page(s) from the final CMA.

Set as Default: set the selected pages as your starting default for all future CMA's. To restore default pages after removing or reordering pages, simply click the, "Restore Defaults" link.

**Clear:** remove all pages from the, "Selected Pages" listbox.

Click **Subject** to fill Subject Property details from a blank form, a listing number or by searching for a listing.

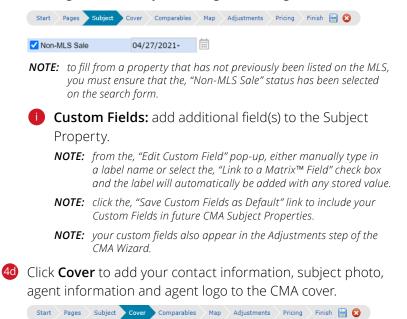

Click the, "Edit my information" link to update your Agent information as it should appear in all CMA's.

Click the, "Override my information for this CMA" link to update your Agent information for just this CMA.

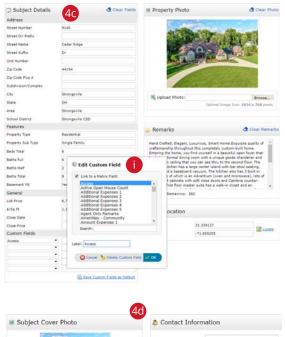

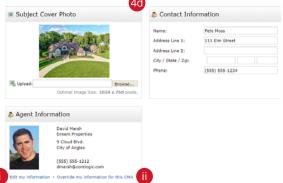

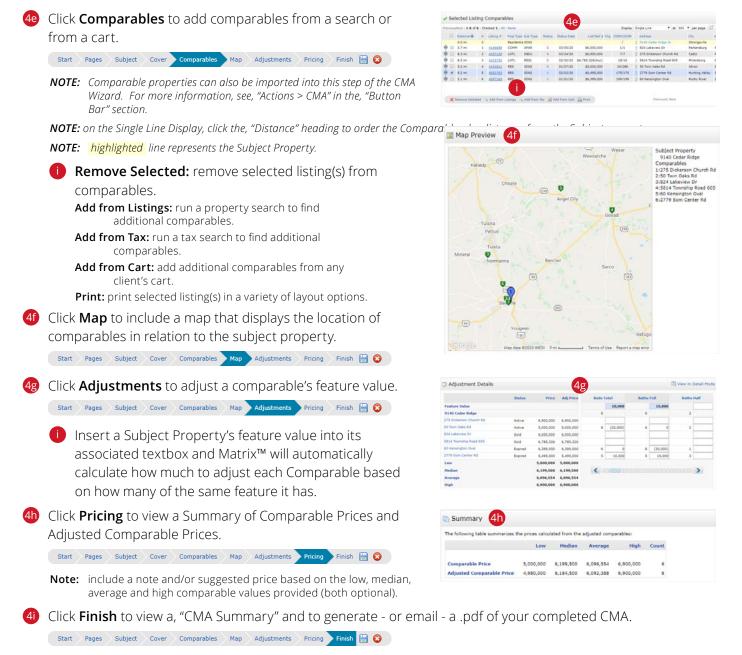

👂 View CMA 🖂 Email CMA

## CMA (Import Properties)

 From any search result, click a listing number—or, Property ID—to open the associated Agent Full Display. *NOTE:* this selected property will be used as the Subject Property in the CMA.
 Click the, "View Comparable Properties" button.
 Comparables Report: generate or send a Quick CMA Report. Subject Property: the Subject Property's address Selected Pages: click the arrow to add/remove pages to/from this Quick CMA Report Back to Results: return to original search results Create CMA: import this Subject Property and Comparables into the CMA Wizard

Email: send contacts a link to the Quick CMA Report .pdf View Report: open the Quick CMA Report as a .pdf

- 4 Summary: view a quick summary of relevant Comparable features.
- 5 **Comparable Results:** a collection of auto—and, manually—selected Comparable properties.
  - **NOTE:** Matrix uses an algorithm to automatically generates a list of 20 Comparables properties.
  - Remove Selected: removes the selected Comparable property(s) from the list
  - Find more Comparables: search for additional Comparable properties to add to the list

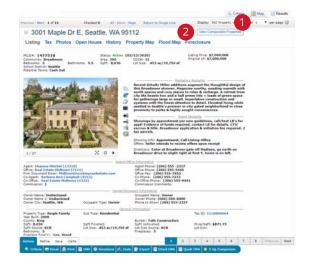

| Com        | parables Re    | eport 3                              | C) Summ          | ary         | (4)              |             |             |          |       |       |
|------------|----------------|--------------------------------------|------------------|-------------|------------------|-------------|-------------|----------|-------|-------|
|            | operty: 3001 M | Taple Dr E                           |                  | 20 Comp     | arables I        | Low He      | dian Av     | erage    |       | High  |
| Selected P | ages: . CMA B  | cief; CNA Map                        |                  | Sq Ft Livin | 10 2.            | 176 3       | 1,552       | 4,248    | 13    | 7,246 |
| 🗢 Bat      | k to Results [ | Create CNA 🖾 Email 🌅 Vice            | w Report         | Comparab    | le Price 330     | 000 507     | ,000 a      | 63,314   | 3,995 | 1,000 |
| Previous   | Next + 1-10    | 0 of 20 + Checked 0 + All + None + F | Page 5           | n           | -play 360 Grid   | *           | at 10 ¥     | per page | 128   | 1     |
| Distano    | Address        |                                      | APN              | MLS Number  | Status           | Status Prio | Prop Type   | Prop.Sk  | Bd    | FE    |
| 0.0 mi     | 3001 Mag       | vie Dr E. Seattle, WA 95112          | 162-25-501-042   | 1477510     |                  |             | RES         | RES      | 5     | 4     |
| 0.3 mi     | 5618 Col       | ante Falls Drive, Seattle, WA 5511   | 163-26-819-009   | 1416417     | sold             | \$360,000   | Residential | Single   | 5     | з     |
| 0.3 mi     | 5501 Kild      | are Court, Seattle, WA 95118         | 163-29-820-029   | 1432566     | Sold             | \$510,000   | Residential | Single   | 5     | 3     |
| 0.3 mi     | 6015 Wes       | A Duail Avenue, Seattle, WA 9511     | 8 163-36-101-012 | 1453784     | Under Contract - | \$899,000   | Residential | Single   | 5     | 3     |
| 0.4 mi     | 5583 Hav       | elev. Court. Seattle, WA 95118       | 163-26-410-010   | 1442205     | Under Contract - | \$500,000   | Residential | Single   | 5     | -3    |
| 0.6 mi     | 5900 Pro       | spector Trail, Seattle, WA 95118     | 163-25-315-117   | 1420132     | Sold             | \$455,000   | Residential | Single   | 5     | 4     |
| 0.6 mi     | \$897.Wes      | t Patrick Lane, Seattle, WA 95110    | 163-36-302-903   | 1450480     | Active           | \$839,900   | Residential | Single   | 5     | 3     |
| 0.7 mi     | \$351 Sha      | ron Harie Court, Seattle, WA 9511    | 163-26-312-005   | 1422214     | Expired          | \$330,000   | Residential | Single   | 5     | 3     |
| 0.7 mi     | 6225 Dur       | eville Street, Seattle, WA 95118     | 163-36-301-021   | 1449553     | Under Contract - | \$3,995,000 | Residential | Single   | 5     | 4     |
| 2 Q.8 mi   | 5876 Lins      | tel Road, Seattle, WA 95118          | 162-36-501-040   | 1462279     | Withdrawn        | \$1,250,000 | Residentia  | Single   | 5     | - 4   |
| 0.6 mi     | 6315 Bel       | isma Street, Seattle, WA 95118       | 163-36-301-017   | 1457681     | Under Contract - | \$1,199,080 | Residential | Single   | 5     | 3     |

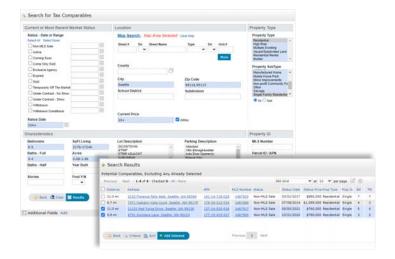

# My Listings

1 From the Matrix<sup>™</sup> navigation menu, hover the, "**My Matrix**" tab and select, "**My Listings**".

2 Click the, "Show" dropdown list to show different results—such as listing Hit Counters.

NOTE: all columns are re-calculated nightly.

### 2a Client Data

- Client Portals: the number of portals your listing has reached by Direct or Auto Email.
- **Client Views:** total number of Full Display views by Clients in their portal.
- **Client Favorites:** number of Clients presently marking this listing as a favorite in their portal.
- Client Possibilities: number of Clients presently marking this listing as a possibility in their portal.

#### Agent Data

Auto Emails: number of Auto Email searches presently matching listing.

Prev 14 Day Views: number of times this listing has been viewed in the past 14 days.

Agent Published: in Concierge mode, the number of Auto Emails that found this listing and was approved/sent by agent.

Agent Rejected: in Concierge mode, the number of Auto Emails that found this listing but was rejected/not sent by agent.

Agent IDX Views: number of times this listing has been publically viewed from the IDX on Agent's Website.

Agent Views: number of times this listing has been viewed, by an Agent, from within Matrix. This increases every time an Agent views the Full display for that listing.

#### 3 Click the, "Click here to run this as a Full Search" link to

display your listings as search results.

**NOTE:** running your listings as a search allows for additional functionality. See, "Search Results" in the, "Search" section for more information.

| how      | Hy   | Listings      |             |             | •             | Search: I   | MLS #            | 🔍 Click here | to i | run this as a Full Search | (3)    |         |    |          |    |
|----------|------|---------------|-------------|-------------|---------------|-------------|------------------|--------------|------|---------------------------|--------|---------|----|----------|----|
| Prev     | ious | lext - 1-5 of | 5 - Checked | 1 - All - N | ione - Page   |             |                  |              |      | Display Single I          |        | * at 10 | •  | per page | R  |
| 8        |      | Listing #     | Prop Type   | Sub Type    | Status $\psi$ | Status Date | List/Sell §↓ Chg | DOM/CDOM     |      | Address                   | City 🕹 | Area    | BR | Baths    | 59 |
|          | 1    | 4077082       | RES         | SING        | A             | 07/22/19    | \$38,000         | 252/252      | 2    | 387 Bettie St             | Akron  | SUM39   | 3  | 1 (1 0   | 89 |
| ۳        | 2    | 4136579       | RES         | SING        | A             | 11/20/19    | \$95,000         | 63/63        | 2    | 834 East Blvd             | Aurora | POR02   | 3  | 1 (1 0   | 86 |
| <b>e</b> | з    | 4113826       | RENT        | COND        | A             | 09/13/19    | \$1,400          | 109/109      | 2    | 2022 Applewood Ct         | Avon   | 503     | 2  | 2 (1 1   |    |
|          | 4    | 4126732       | RENT        | SING        | A             | 08/30/19    | \$1,500          | 124/124      | 2    | 1924 Miriam Ave           | Avon   | 503     | з  | 2 (2 0   |    |
|          | 5    | 4124145       | RENT        | SING        | A             | 09/16/19    | \$2,300          | 106/106      | 2    | 3533 Parkview Dr          | Avon   | 503     | 4  | 3 (2 1   |    |

4 Select a listing and use the **Button Bar** to perform a task.

Edit: edit the selected listing (see, "Listing (Edit Existing)" in the, "Input" section for more information).

- Manage Photos: add, remove or reorder listing photos (see, "Photos and Supplements (Add New)" in the, "Input" section for more information).
- Manage Supplements: add, remove or re-order listing supplements (see, "Photos and Supplements (Add New)" in the, "Input" section for more information).

Share: copy the URL to display the selected listing, for example, on a webpage or, perhaps, your favorite social media site.

Reverse Prospect: view agents with clients who have been sent Direct, or Auto, Emails that include your selected listing.

Agent Name: sends the buying agent an email directly from Matrix.

- Ref #: a reference number that identifies the client who was sent this listing. The buying agent can then identify the client, using this reference number, under, "My Matrix > Contacts".
- **Pre-approved:** displays a checkmark if the client has a pre-approved mortgage (to set a contact as pre-approved, see "Contacts (Add)" in the "My Matrix" section).

Count: indicates the number of listings returned in a search that match the client's criteria.

Email address: sends the buying agent an email from your default mail application.

Date Sent: indicates when the client was notified of the listing.

Heart Icon: identifies properties that have been favorited by the client.

Email: email the selected properties.

Print: print, or create a .pdf of, the selected properties.

Directions: create custom, turn-by-turn driving directions using the selected properties.

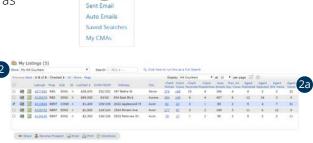

Contacts

My Listings My My

### Matrix<sup>™</sup> X Quick Start Guide

# Settings

### My Information

 From the Matrix<sup>™</sup> top menu, click your name then select, "Settings".

Click the, "My Information" link to add/update your contact information displayed from various sources.

> My Information 2 Manage personal branding and options

### Information

23 Information: contains your source contact information that is shared with Customers and Prospects via the Header & Footer, CMA Cover Sheet and OneHome.

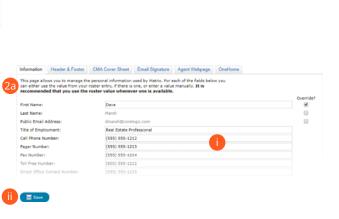

Add, update then review your information to ensure that it's correct.

Settings

(i) Man

**NOTE:** the default information in this section has been pulled from your Board or Association. Though some fields here may be locked, textboxes with a checkmark indicate that you may edit the associated field. If, however, **any** of the default information on this page is incorrect, please contact your Board or Association to have it updated at its source.

Click the, "Save" button to save any changes.

### Header & Footer

2 Header & Footer: a collection of branded banners for use in printed reports, CMA's and the Agent Webpage.

i Choose an Agent banner to brand the information shared with your Customers and Prospects.

**NOTE:** select the, "I choose not to use a header/footer at this time" option to disable the templates and only brand using your default contact information.

Alternatively, you can select the, "Basic Template" option to display specific contact information as well as set a unique color theme (see, "Customize Header" in the, "Portal Set-Up" section of this Guide).

(ii) Click the, "**Preview**" button.

#### **Customize Header**

From the, "Header & Footer" section, review your banner's Header image.

Select a different banner image/theme: return to the banner section and choose a new theme

**Upload a custom banner image:** replace the default banner image with a custom image from your computer's hard drive.

**NOTE:** suggested image dimensions are 1600 (width) x 120 pixels (height). Smaller images will scale-to-fit in height.

Browse... Suggested image size: 1600 x 120 pixels

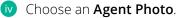

**No Photo:** hide your agent photo.

Use Custom Photo: add/update a photo to use in your Agent banner.

- Select the information fields you'd like to use to brand your Agent banner.
  - **NOTE:** branding fields are pulled from the, "My Information" tab (see, "My Information" in the, "Settings" section).

#### Choose a **color theme**.

- Branding background color: the background color behind your agent information.
- **Transparency Level:** sets the opacity of the branding background color which determines how much of the banner is visible beneath the agent information.
- Branding text color: your banner's agent information text color.
- Branding link color: your banner's agent information link color.

Banner background color: header color displayed behind the banner.

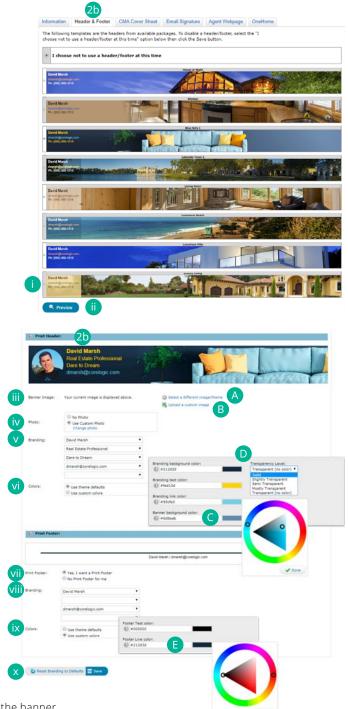

### **Customize Print Footer**

**vii** From the, "Header & Footer" section, select the, "Yes, I want a **Print Footer**" option. **NOTE:** select the, "No Print Footer for me" option if you prefer printed material not include a footer.

🧰 Select the information fields to **brand** your Agent Footer.

NOTE: branding fields are pulled from the, "Information" tab (see, "Information" in the, "Portal Set-Up" section of this Guide).

#### Choose a **color theme**.

Footer Text color: your agent information text color. Footer Line color: the line color of the line above your agent information.

Select an action.

**Reset Branding to defaults:** restores branding defaults.

**Save:** saves any changes to your header and footer.

**NOTE:** click the, "Reset Branding to defaults" to restore your defaults.

### CMA Cover Sheet

20 CMA Cover Sheet: manage how you would like your contact information to appear on a CMA cover page. Click on the, "Override" checkbox to override any associated pre-populated infomration then click, "Save".

### **Email Signature**

20 Email Signature: add your photo, text as well as any links then click the, "Save" button to include this signature on all outgoing messages sent by you, or on your behalf, from Matrix.

### Agent Webpage

Agent Webpage: your own professional webpage that's integrated with IDX search functionality and hosted on the Matrix<sup>™</sup> web server.

#### Activation

- Select the, "Enable Agent Web Page" radio button to activate your webpage and allow visitor access. Click the, "Disable Agent Web Page" option to prevent visitors from accessing your site.
- The, "Web Page URL" is the address where visitors will find your site. You may update your name in the textbox provided (alpha numeric characters only. No spaces.).
  - **NOTE:** this is the URL that you will share with others (if you prefer to use your own domain name, see, "Additional Domains" below).

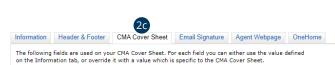

|                                                                                                    | Name:              | Dave Marsh           | <b>v</b> |
|----------------------------------------------------------------------------------------------------|--------------------|----------------------|----------|
|                                                                                                    | Company:           | Dream Properties     |          |
| 12                                                                                                    | Address Line 1:    | 9 Cloud Blvd.        |          |
|                                                                                                    | Address Line 2:    |                      |          |
| and the second second sec | City:              | City of Angles       |          |
| Change photo                                                                                                    | State or Province: |                      |          |
|                                                                                                    | Postal Code:       |                      |          |
|                                                                                                    | Phone:             | (555) 555-1212       | \$       |
|                                                                                                    | Email:             | dmarsh@corelogic.com |          |

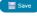

Information Header & Footer CMA Cover Sheet Email 20 ture Agent Webpage OneHome

This page allows you to set your email signature, which is added to the bottom of emails you send from Matrix.

| I S x <sup>e</sup> I <sub>x</sub> II II II FIE Font - Size - A · A·                                                      |  |
|----------------------------------------------------------------------------------------------------|--|
| Jay Meyers<br>Real Estate Professional<br>Cell: (555) 555-1212<br>Fax: (555) 555-1313<br>Jay @realestatecrofessional.com |  |

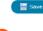

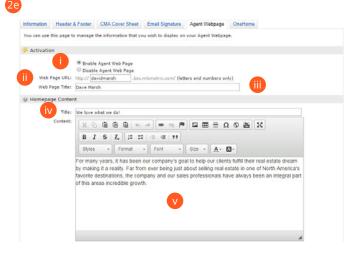

Add a, "Web Page Title" that will appear in the browser's tab.

#### Homepage Content

Add a, "Title" that will appear above the content on your website's "Welcome Page".

 Click inside this area and use the associated, "Rich Text Box" buttons to add, "Content" to your webpage.

 Select which profile information you would like to include from the, "Portal Profile" section.
 NOTE: for more information, see "Portal Profile" under, "My Information" in the, "Settings" section.

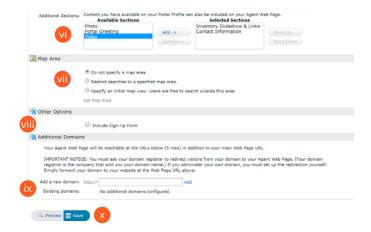

#### Map Area

Configure how the map should be used on your website.
 NOTE: for more information see, "Map Area" under, "Settings>IDX Configuration" in the, "My Matrix" section.

### **Other Options**

Select this checkbox if you would like to include a Sign-Up form for your website visitors then add an optional, "Sign-Up Message" (welcome or, perhaps, informational).

**NOTE:** visitors who submit this form will appear in the, "Contact Requests" widget on the Matrix™ Homepage (see, "Contact Requests" under "Home Widgets" in the, "My Matrix" section).

### **Additional Domains**

If you currently own a domain name and you would like to use it to replace the default, "Web Page URL" (see above) in the Address bar, simply add your domain in the textbox provided then click the, "Add" link.

| Additional Domains<br>Your Agent Web Page | will be reachable at the URLs below (S m | ax) in addition to your main Web Page URL.                                                                                                    |
|-------------------------------------------|------------------------------------------|----------------------------------------------------------------------------------------------------|
| registrar is the compa                    |                                          | sdirect visitors from your domain to your Agent Web Page. (Your domain<br>you administer your own domain, you must set up the redirection yourself.<br>JRt, above. |
| Add a new domain: htt                     | 2://                                     | Add                                                                                                    |
|                                           |                                          |                                                                                                    |

**NOTE:** you must ask your domain registrar to redirect visitors from your domain to your Agent Web Page (your domain registrar is the company that sold you your domain name). If you administer your own domain, you must set up the redirection yourself. Simply forward your domain to your website at the, "Web Page URL" (see above).

#### Save

Click, "Save" on the Button Bar to save your work and, if enabled, activate your website.

- **NOTE:** preview your site before going live by clicking the, "Preview" button.
- **NOTE:** view your live site by clicking the, "View Site" link that will temporarily appear below the Matrix<sup>™</sup> menu.

|           |          |        |             |        | Market Reports |  |
|-----------|----------|--------|-------------|--------|----------------|--|
| Your chan | ges have | e been | saved. View | Site X |                |  |

### OneHome™

2 OneHome™: manage how you would like your contact information to appear to your clients within OneHome.

### Agent/Broker Choice

3 Click the, "**Agent Choice**" link to manage Insurance, Mortgage and Home Renovation recommendations shared with your clients.

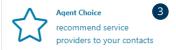

Note: this may appear as, "Broker Choice" for users logged in as a Broker.

3a Select, from any category, the "Add a provider" link.

<sup>30</sup> Enter all required **fields** plus any optional information used to identify this service provider.

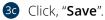

Olick the, "Edit" button to modify this Provider's information.

3d

| Andrew Weiss                | Ø |
|-----------------------------|---|
| Weiss Mortgage Group        |   |
| 🖉 (555) 555-1212            |   |
| info@weissmortgagegroup.org |   |
| ~                           |   |

Note: click the arrow to show/hide additional Provider information.

### Speed Bar Shortcuts

4 Click the, " Speed Bar Shortcuts" link to manage existing Speed Bar shortcuts.

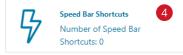

4 Click the custom link to modify the criteria used with this shortcut.

4 Click the, "Delete" button to remove this shortcut.

**Note:** for more information, see, "Speed Bar Shortcut (Create)" in the, "Search" section.

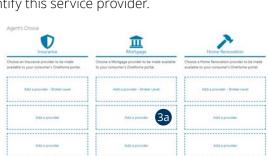

tion Header & Footer CMA Cover Sheet Email Signature Ag

Dave Harsh Dream Property (555) 555-1212

Your OneHome portal will include the photo and contact information sho

ne Office N

Sevel Sevel

2f

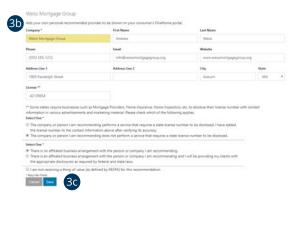

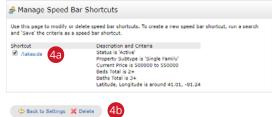

## Team Settings

5 Click the, "**Team Settings**" link to manage permissions for team members to create new listings, send CMA's, Reports and email under your identity or on your behalf.

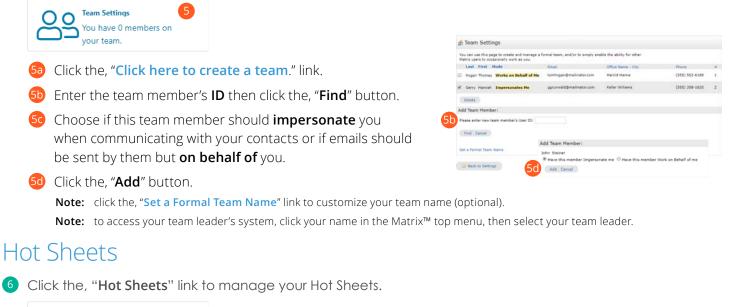

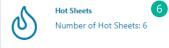

NOTE: for more information, see "Hot Sheets (Customize)" in the "My Matrix" section.

### **Custom Displays**

7 Click the, "**Custom Displays**" link to manage custom displays created for use in the Single Line Grid Display.

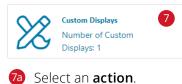

#### Build Custom Display ay Name My Custom Displa Print Layout 🛞 Single Line Wrapped Manage Custom Displays sidential Colu ٠ Additional APN Additional APN jorn's Display wayne's Display Move Down Add-> «-Remove Address Match 7a Down ess To Client YN ess To Public YN Edit Сору Delete Custom Column Propertie Label 🖌 Done Left Right Cente Pixel width Note: Default width is rec Wrap Line Search: add Cancel Save

Property Type Dropdown: view displays in - or add a custom display to - the selected property type.

Move Up: moves the selected display closer to the top of the list.

Move Down: moves the selected display closer to the bottom of the list.

Add: selects fields used in the new custom display.

Edit: manages the fields used in the selected display.

**Copy:** creates a copy of the selected display.

NOTE: view your custom display by selecting it from the, "Display" dropdown list on the, "Results" tab (see, "Search Results" in the, "Search" section).

### **Custom Exports**

8 Click the, "Custom Exports" link to manage specific fields used to export data to a .csv file.

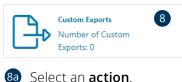

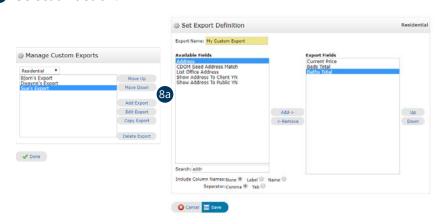

Property Type Dropdown: view exports in - or add a custom export to - the selected property type.

Move Up: moves the selected export closer to the top of the list.

Move Down: moves the selected export closer to the bottom of the list.

Add Export: selects fields used in the new custom export.

Edit: manages the fields used in the selected export.

Copy: creates a copy of the selected export.

**NOTE:** generate your custom export by selecting the properties in your search results then, from the Button Bar, click, "Export" (for more information, see, "Export" under, "Actions" in the, "Button Bar" section).

### Portal Notification Settings

9 Click the, "Portal Notification Settings" link to manage how and when—you would like to receive OneHome™ notifications.

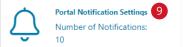

When a contact does this: the specific action taken by a client in OneHome.

Notify me ASAP via Email: alerts you, by email, when a selected action is taken by a client.

Notify me ASAP via Text: alerts you, by text, when a selected action is taken by a client.

Click the, "Click here to edit your cellular information" link to add/edit your phone number and to select your cellular provider.

Once your phone details have been entered, click the,
 "Send me a verification code" button.

**NOTE:** some mobile carriers may send you an initial text requiring you to first confirm that you would like to accept, "Email to SMS" messages.

| When a contac                                                                                                    | t does this                                                                                                    | Notify me ASAP via<br>Email                                                                                                    | Notify me ASAP via<br>Text                                                                                                    | Notify me via<br>Daily Summary Email                                                                                                    |           |
|----------------------------------------------------------------------------------------------------|----------------------------------------------------------------------------------------------------|----------------------------------------------------------------------------------------------------|----------------------------------------------------------------------------------------------------|----------------------------------------------------------------------------------------------------|-----------|
| 🚨 Vieits Portal                                                                                                    |                                                                                                    |                                                                                                    | *                                                                                                    | 10                                                                                                    |           |
| · Seves a Fevori                                                                                                    | te                                                                                                    |                                                                                                    | 0                                                                                                    | *                                                                                                    |           |
| · Removes a Fev                                                                                                    | onte                                                                                                    |                                                                                                    | 0                                                                                                    | 8                                                                                                    |           |
| 💡 Saves a Possib                                                                                                    | ility                                                                                                    |                                                                                                    | 0                                                                                                    | 8                                                                                                    |           |
| Removes a Pos                                                                                                    | ability                                                                                                    |                                                                                                    | 0                                                                                                    | 0                                                                                                    |           |
| Discards + List                                                                                                    | ing                                                                                                    |                                                                                                    | 0                                                                                                    | 8                                                                                                    |           |
| Un-discards a                                                                                                    | Listing                                                                                                    | 10                                                                                                    | 0                                                                                                    | .0                                                                                                    |           |
| Adds Notes                                                                                                    |                                                                                                    |                                                                                                    | 0                                                                                                    | 10                                                                                                    |           |
| a Seves a Search                                                                                                    |                                                                                                    |                                                                                                    | 0                                                                                                    | 8                                                                                                    |           |
| A Visita Portal Fir                                                                                                    | nt Time                                                                                                    | *                                                                                                    | 0                                                                                                    | 8                                                                                                    |           |
|                                                                                                    |                                                                                                    |                                                                                                    |                                                                                                    |                                                                                                    |           |
| Cellular Provider:<br>Click here to edit yo                                                                                                    | er cellular information                                                                                                    | 92                                                                                                    |                                                                                                    |                                                                                                    |           |
| Cellular Providen<br>Click here to edit you<br>the back to Setting<br>exit Notification Se<br>exit notification Se<br>exit notification Se                                                                                                    | et ings<br>see ta semais to you                                                                                                    | 90)<br>r phone's 1995 éddress and e<br>and select your provider belor                                                                                                    | a. Shortly after clicking the "I                                                                                                    | inst massages from postmakter@matrix<br>lead ma sunification code" buttor via<br>un other to confirm their your attingo                                                                                                    | N .       |
| Cellular Provider:<br>Click here to etit yo<br>back to Setting<br>and Nobification Si<br>fast notifications are<br>their potifications are<br>there your 10-digit<br>hould receive a test<br>Nobile Phone Numbe                                                                                                    | et ings<br>sert as emails to you<br>oble phone surface<br>from postmaterials<br>res 555551234                                                                                                    | 90<br>r phone's NHS address and w<br>and seried your provider being<br>streamailer.com, Enter the ve                                                                                                    | a. Shortly after clicking the "I                                                                                                    | Send me a verification code" button yo                                                                                                    | N.        |
| Celular Provider                                                                                                    | ettings<br>seet as enable to your                                                                                                    | 90)<br>r phone's 1995 éddress and e<br>and select your provider belor                                                                                                    | a. Shortly after clicking the "I                                                                                                    | Send me a verification code" button yo                                                                                                    | N .       |
| Cellular Provider:<br>Click here to etit you<br>and Notification Si<br>fast notification si<br>fast notifications are<br>finter your 10-digt<br>hould recove a test<br>Noble Phone Numbe<br>Cellular Provider:                                                                                                    | er celluler information<br>pr : Save<br>ettings<br>sent as emails to you<br>noble phone number<br>problem phone number<br>problem phone number<br>problem phone number<br>problem phone number<br>problem phone number<br>problem phone number<br>problem phone number<br>problem phone number<br>problem phone number<br>phone number<br>phone numb | 93)<br>r phonr's MHS address and m<br>and select your provider being<br>atrosemalies com. Enter the ve                                                                                                    | a. Shortly after clicking the "I                                                                                                    | Send me a verification code" button yo                                                                                                    | N .       |
| Catular Provider:<br>Cick here to add you<br>of facts to Setting<br>and Notification Se<br>text notification Se<br>text notification Se<br>Catular Provider:<br>Catular Provider:<br>Catular Provider:<br>Catular Provider:<br>Catular Setting<br>and Notification Se<br>text notification Se<br>text notification Se                                                                                                    | er calular information<br>er calular information<br>ettings<br>estrate annual to you<br>obleg phone normation<br>entings<br>entings<br>entings<br>estrate a small to you<br>obleg phone number<br>from pustimately to<br>ettings                                                                                                    | Pa<br>abors's HOS Address and a<br>select you provide below<br>at an an abors of you provide below<br>at an abors of the select source and<br>a select you provide belows and d<br>a select you provide belows and d | <ul> <li>Bhortly after clicking the "<br/>rification code from that text</li> <li>Idaplay on your phone as 1</li> <li>Shortly after clicking the "</li> </ul> | Send me a verification code" button yo                                                                                                    | NI AFR CO |
| Catular Provider:<br>Click here to add you<br>Click here to add you<br>Click here to add you<br>and Notification Si<br>back Notification Si<br>back notification Si<br>Catular Provider:<br>Catular Provider:<br>Catular Pr | er calular information<br>er calular information<br>ettings<br>estrate annual to you<br>obleg phone normation<br>entings<br>entings<br>entings<br>estrate a small to you<br>obleg phone number<br>from pustimately to<br>ettings                                                                                                    | Pa<br>abors's HOS Address and a<br>select you provide below<br>at an an abors of you provide below<br>at an abors of the select source and<br>a select you provide belows and d<br>a select you provide belows and d | <ul> <li>Bhortly after clicking the "<br/>rification code from that text</li> <li>Idaplay on your phone as 1</li> <li>Shortly after clicking the "</li> </ul> | lend me a vanification code" button ya<br>in andre to confirm that your settings<br>in an example of the setting of the setting of t | NI AFR CO |

Check your mobile device then, back in Matrix, enter the verification code that was received.

Click the, "Save my cellular information" button.

9a Click, "Save".

### **IDX** Configuration

Olick the, "IDX Configuration" (Internet Data Exchange) link to manage how property searches should appear within an existing webpage.

|              | IDX Configuration                            | 10 |
|--------------|----------------------------------------------|----|
| $\leftarrow$ | Number of IDX pages: 1<br>active, 0 inactive |    |

🔞 From the **IDX Configuration** section, either select the name of an existing IDX page to manage or click, "Create a new IDX page" then add a unique name for the one you would like to create.

| IDX Configuration               |                            |
|---------------------------------|----------------------------|
| You can use this page to create | and manage your IDX pages. |
| Select IDX Page:                | Create a new IDX page      |
| Name:                           | Hy Custom IDX Page         |

**IDX Form Selection:** choose one of the following IDX forms to include on your website.

Search: select the, "Search" option then, from the, "Search Form" dropdown list, choose which Search Criteria form to display on your webpage. If available, select how you would like your results displayed by choosing from the, "Display" dropdown list.

|              | S2343 - 65           |  |
|--------------|----------------------|--|
|              | Search               |  |
| IDX Type:    | C My Listings        |  |
|              | C Map Search         |  |
| Search Form: | IDX Search           |  |
| Display:     | IDX Client Thumbnail |  |

My Listings: select the, "My Listings" option then, from the, "My Listings Query" dropdown list, which listings to display on your webpage.

| Form Selection     |                 |  |
|--------------------|-----------------|--|
|                    | C Search        |  |
| IOX Type:          | (R My Listings  |  |
|                    | C Map Search    |  |
| Ny Listings Query: | My IDX Listings |  |

Map Search: select the, "Map Search" option then, from the, "Search Form" dropdown list, which Search Criteria form to display with the map.

| D Form Selection |                                           |  |
|------------------|-------------------------------------------|--|
| IDX Type:        | C Search<br>C My Listings<br>@ Map Search |  |
| Search Form:     | Default Public Map Search                 |  |

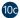

**Map Area:** when including a Map Search IDX on your webpage, specify if you would like to set any search area restrictions or an initial map view.

- NOTE: the, "Map Area" section will appear only when the, "Map Search" option (in the, "Form Selection" section) is selected.
- Do not specify a map area: select this option to remove any restrictions placed on where a user may search on the map.

| 1 | Map Area                                                                                                    |
|---|----------------------------------------------------------------------------------------------------|
|   | Do not specify a map area.                                                                                                    |
|   | Restrict searches to a specified map area.                                                                                              |
|   | $\widehat{\Gamma}$ Specify an initial map view. Users are free to search outside this area. Set $\operatorname{Map}\operatorname{Area}$ |

Restrict searches to a specific map area: select this option to restrict users from

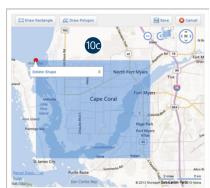

searching outside the map area that you specify. Click the, "Set Map Area" link to open the map then, from the map, select a shape tool to select an area. Delete

the area by hovering over the shape's red dot then click the, "Delete Shape" link. Your selection also sets the initial map view. Map Area

| C Do not specify a map area.                                              |
|---------------------------------------------------------------------------|
| Restrict searches to a specified map area.                                |
| C Specify an initial map view. Users are free to search outside this area |
| Set Map Area                                                              |

Specify an initial map view. Users are free to search outside this area: select this option to set the initial map view. Click the, "Set Map Area" link to open the map then, from the map, select a shape tool to select an area. Delete the area by hovering over the shape's red dot then click the, "Delete Shape" link. Users may still search outside the selected area.

C Do not specify a map area. C Restrict searches to a specified map area. G Specify an initial map view. Users are free to search outside this area. The Man Area

O Activation: activate, or disable, the IDX on your website.

**IDX Enabled:** display IDX on your webpage.

IDX Disabled: hide IDX from your webpage.

HTML: copy and paste the generated <iframe> directly into your webpage. If you're unfamiliar with coding, simply create a webpage by saving the following example text as, "myidx.html" (be sure, however, to replace the <iframe> with the one that was generated in Matrix).

<!DOCTYPE HTML PUBLIC "-//W3C//DTD HTML 4.01//EN" "http://www.w3.org/TR/html4/strict.dtd">

| <pre>chtml xmlns="http://www.w3.org/1999/xhtml"&gt;</pre>                                                                                                    |
|----------------------------------------------------------------------------------------------------|
| <pre>chead&gt;</pre>                                                                                                    |
| <title>My IDX Page</title>                                                                                                    |
|                                                                                                    |
| (body>                                                                                                    |
| : <mark>iframe src=</mark> "http://mymls.com/Matrix/public/IDX.aspx?idx=xxxxx:<br>vidth="860px" height="520px" frameborder="0" marginwidth="0"<br>narginheight="0"> |
| :/body>                                                                                                    |
| :/html>                                                                                                    |

Referring Page: the page that referred visitors to your IDX.

|                | * Elle Southet                                                                         |  |  |  |  |
|----------------|----------------------------------------------------------------------------------------|--|--|--|--|
| HTML           | -dans pic-'mpi/mate.ordanic.com/Materipatic/Dit.aps/do-escore' with-'98(pr' hegth-'92) |  |  |  |  |
| Talarteg Pager |                                                                                        |  |  |  |  |

0 Other Options: offers additional IDX functionality depending on which IDX form is selected.

Style: when selecting, "Search" or, "My Listings" from the, "Form Selection" step, you are offered the following style options to help integrate the IDX with your website's color scheme.

Click a box to select a color or enter the specific hexadecimal color code.

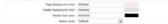

Sign-Up Form: when selecting, "Map Search" from the, "Form Selection" step, you are offered the option to allow users to sign up, from your website, as a new Matrix™ contact.

Select the, "Include Sign-Up Form" checkbox then either use the default sign-up message or write one of your own.

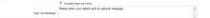

- Click the, "Preview" tab to display how your Search, Listings or Map IDX will appear on your webpage.
- Use the Button Bar to delete the current IDX or click, "Save" to create a brand new one.

| earch 👻                                                                                                    | © 🎞                              |                                                                                                    | Jump to a                                                    | location      | 0 🚔 | Display • | 💡 0 🛛 Help |
|----------------------------------------------------------------------------------------------------|----------------------------------|----------------------------------------------------------------------------------------------------|--------------------------------------------------------------|---------------|-----|-----------|------------|
| vice                                                                                                    | No Min 💌 to No Max 💌             | Garage                                                                                                    | No Min                                                       | 💌 to No Max 👔 | ×   | ⊝⊕        | (n)        |
| eds                                                                                                    | No Min 💌 to No Max 💌             | Waterfront                                                                                                    |                                                              |               |     |           | 0          |
| aths                                                                                                    | No Min 💌 to No Max 💌             | Private Pool                                                                                                    |                                                              |               |     |           |            |
| iv Area                                                                                                    | No Min 💌 to No Max 💌             | Gulf Access                                                                                                    |                                                              |               |     |           |            |
| evelopment                                                                                                    |                                  |                                                                                                    |                                                              |               |     |           |            |
| Community Ty<br>Beating<br>Condo/Hot<br>Golf Bundl<br>Golf Dundl<br>Golf Cours<br>Golf Lquity<br>Golf Non E<br>Golf Public<br>Mobile/Ma<br>See Remai<br>See Remai | tel<br>ed<br>quity<br>nulactured | Building Desi<br>Single Fa<br>Low Rise<br>Hid Rise<br>Villa Atta<br>Villa Deta<br>Duplex<br>Triplex<br>Quadraph<br>Tomhou | mily<br>(1-3)<br>(4-7)<br>(8+)<br>ched<br>ched<br>ched<br>se |               |     |           | 546        |

### Matrix<sup>™</sup> X Quick Start Guide

# Search

### Criteria Search

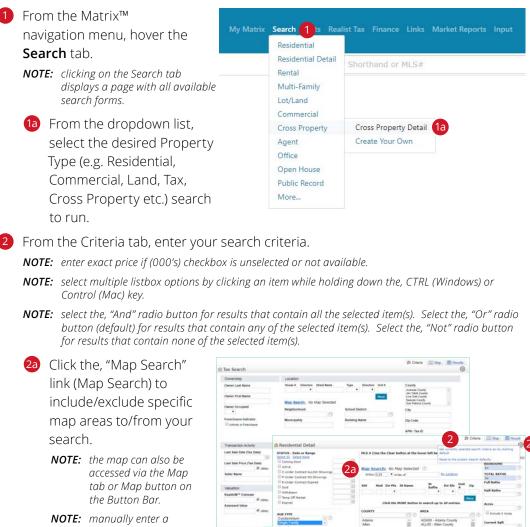

**NOTE:** manually enter a distance or use the preset options to isolate all properties within a specific radius.

NOTE: for more information, see, "Map Search" under the, "Search" Section.

2 Add/remove additional fields that did not initially appear on the search form.

Click the, "Settings" icon to save the current criteria as the new default criteria that loads each time this search form is used.

#### 20 Select an action on the Button Bar.

Clear: removes all current search criteria.

**Count-on-the-fly:** displays a real-time number of matches based on the current search criteria. **Map:** switches view to the Map tab and displays properties based on the current search. **Results:** switches view to the Results tab and displays properties based on the current search criteria.

### Map Search

### 1 Click the **Map** tab.

**Zoom** in (+) to or out (-) of your desired location.

NOTE: click and drag the map to reposition an area.

**NOTE:** if your search criteria generates between 500 and 5000 results, click on a map cluster to display the (indicated number of) listings for that area.

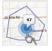

- Click the, "Settings" icon to set the map's current position as the new default location.
- Use the, "Jump to Address" dropdown list to quickly locate a specific map area.
- Use a combination of map tools to isolate areas on the map, clear shapes, view map layers or re-center the map.

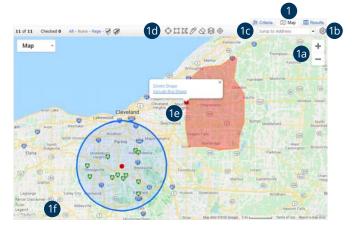

| Radius     | Rectangle | Polygon | Freehand | Clear      | Layers | Center Map |
|------------|-----------|---------|----------|------------|--------|------------|
| $\diamond$ | ü         | یت<br>ا | Ø        | $\diamond$ | ₿      | ¢          |

1e Hover over a custom shape's red dot to select an action.

Delete: delete the custom shape.

Include: include properties inside the shape.

**Exclude:** exclude properties inside the shape.

**Include Intersection Only:** include only properties that are inside the area where multiple shapes intersect. **Undo Intersection:** include only properties that are outside of the area where multiple shapes intersect.

**11 Ruler:** click any two points on the map to measure the distance between each.

Legend: defines each of the property markers used on the map.

- 19 Select/de-select one or more properties.
  - All: selects all listings on the map whether visible in the viewport or not.

None: deselects all selected map properties.

Page: selects only properties visible in the map viewport.

Single Checkbox icon: 🧭 allows you to select/deselect properties, one-by-one.

Multiple Checkbox icon: 🤣 allows you to select/deselect multiple properties by clicking and dragging your cursor over the desired properties.

- Choose to view properties in either a Map or Satellite view.
- 1) View partial listing details by clicking on a marker.

MLS#: view this property's 360 Display.

Listing: view this property's 360 Display.

Tax: view this property's tax information.

Lot Dimensions: view this property's lot dimensions on the map.

**NOTE:** see map Legend for marker definitions.

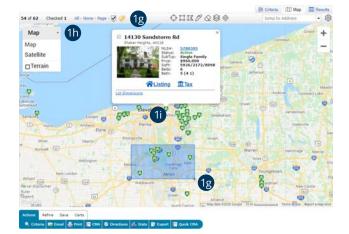

# Map Layers

Design your own custom maps by choosing from dozens of layers of geographic information. Each layer can be displayed individually or mixed with others to create the perfect map to meet your needs.

**NOTE:** only existing Realist<sup>®</sup> customers may have access to many Map Layers. **NOTE:** you may be prompted to zoom in to enable certain map layers.

1 Click the **Map** tab.

2 Click the, **Map Layers** icon 😂 to choose which of the map layers to activate.

| > Boundaries             | No |
|--------------------------|----|
| > MLS Status             | No |
| > Tax Data               |    |
| > Parcel Characteristics |    |
| > Trends                 |    |
| > Points of Interest     |    |
| Clear All                |    |

lote: click a section panel to expand category. lote: click the, "Clear All" button to reset the map layers.

### 2a Click to expand the, "**Boundaries**" section.

**NOTE:** contains colored delineations of geopolitical entities. **NOTE:** ctrl-click any shaded area for layer details.

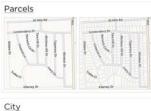

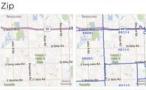

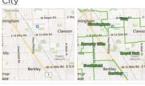

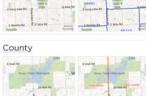

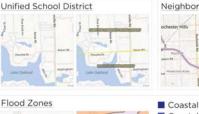

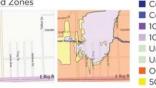

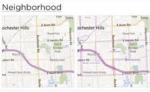

#### Coastal 100-Year Floodway

Coastal 100-year Floodplain

- 100-year Floodway
   100-year Floodplain
- Undetermined
- Unknown or Area Not Included
- Out of Special Flood Hazard Area
  - 500-year Floodplain including levee protected area

### 2b Click to expand the, "MLS Status" section.

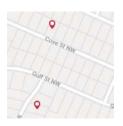

**Note:** each listing status can now be visualized as a layer on the map. Permanent statuses - such as Sold and Expired - are filtered to only show recent listings.

**Note:** click a pin – or, the associated property - to access additional property information.

### 2 Click to expand the, "**Tax Data**" section.

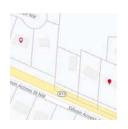

**Note:** pins represent each property which has had a recent sale recorded in public records data. **Note:** click a pin – or, the associated property - to access additional property information.

#### 20 Click to expand the, "**Trends**" section.

#### Click to expand the, "Property Characteristics" section.

**NOTE:** contains detailed information about individual properties. **NOTE:** click any parcel for parcel details.

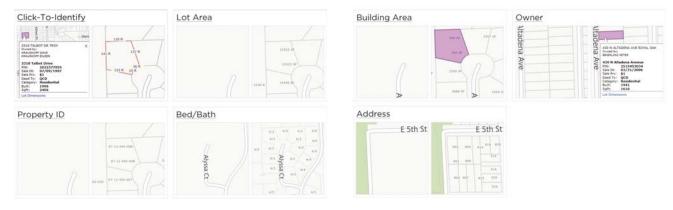

#### 2e Click to expand the, "**Trends**" section.

**NOTE:** contains aggregated information available for condos, single-family, or both, for each of zip and neighborhood aggregation levels. **NOTE:** ctrl-click any shaded area for layer details.

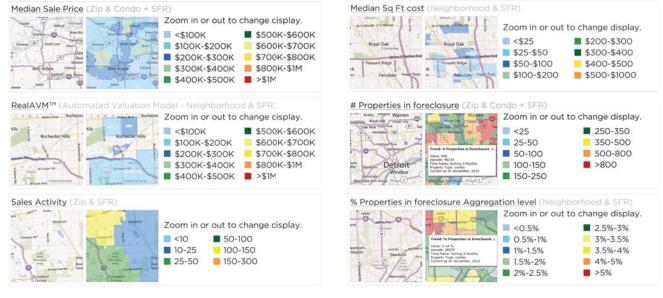

2f Click to expand the, "Points of Interest" section.

NOTE: Google-provided local business and community location markers.

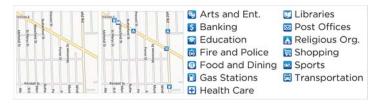

# Search Results

- 1 Click the **Results** tab.
- Click the, "per page" dropdown list to change the number of search results displayed per page.
- 3 Click the, "**Display**" **dropdown list** to change your current Display.

**NOTE:** see, "Search Displays" in the, "Search" section for additional information.

- 4 Click the, "**Settings**" icon to set the current Display and number of results per page as your default.
- Select/deselect one or more properties to work with.
   All: selects all listings whether visible on-screen or not.
   None: deselects all selected listings.

Page: selects only listings that are currently visible on-screen.

6 Click Previous/Next to view **additional property results**.

**NOTE:** click a page number to view that specific Results page.

- Select properties and use the Button Bar to perform a task.
   NOTE: see the, "Button Bar" section for a full list of Button Bar functionality.
- 8 Click the MLS# or Tax ID link to view **full property details**.

NOTE: depending on the system, a link to tax information may need to be accessed via the tax icon.

9 View additional property icon options.

**NOTE:** though some options may differ between systems, the following icons should be familiar to most:

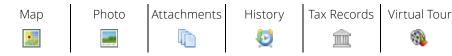

# Search Displays

Click the Results tab.

2 Click the Display dropdown list to change your current Display.

- 23 Single Line Grid
  - Click and drag a column header to **move the field** to a new position on the grid.
  - Click the column header to open the Column Settings for this field.

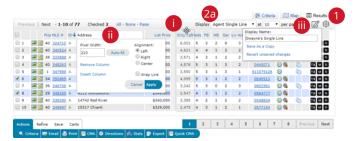

Width: enter a fixed pixel width or click, "Auto-fit" to set a dynamic width that adjusts to accommodate the widest text width. Remove Column: deletes the current column.

Insert Column: adds a new column beside the selected column.

Align: left, right or center align the data within a column.

Wrap: ensures content is always visible by wrapping long data within a narrow cell.

Apply: commits your changes to the column.

**NOTE:** clicking the header text - or directional arrow – will sort the column.

(IIII) Click the, "Manage Display" icon to save your new Custom Display to the, "Display" dropdown.

### 2 360 Display (Multi-tab Property View)

A nin D cm A

s 🛃 Stats 🔍 D

**(i)** Listing: view property details from either the current listing or from when the property was last listed.

**NOTE:** click the, "View Comparable Properties" button to select this as a CMA Subject Property and auto-generate 20 Comparables. For more information, see, "CMA (Import Properties)" in the, "My Matrix" section.

i **Tax:** view calculated values and up-to-date tax information for this property.

**iii Photos:** view the collection of property photos.

**Open House:** view a collection of Open Houses scheduled for this property.

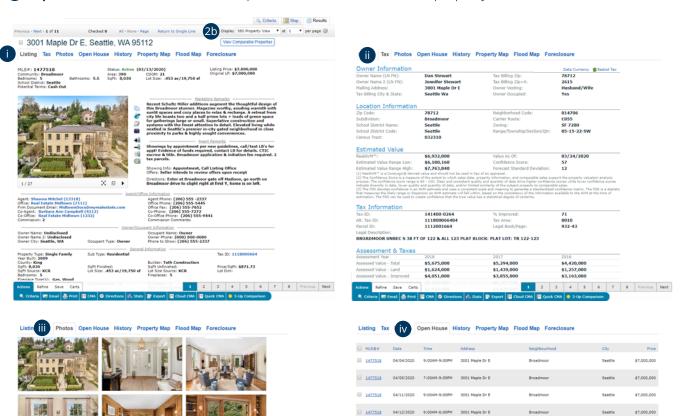

2 3 4 5 6 7 8 Previous Next

1 2 3 4 5 6 7 8 Previous Next

- **W** History: view a complete history of this property including listing, tax, mortgage and foreclosure information.
- **Property Map:** interactive maps showing a satellite view, parcel dimensions and an entire block view with geographic overlays.
- **Flood Map:** view flood zones within the surrounding area.
- **Foreclosure:** if enabled, view foreclosure details about this property.

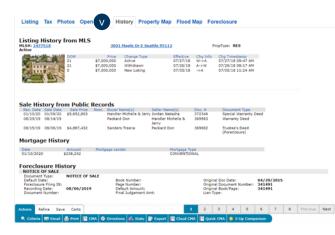

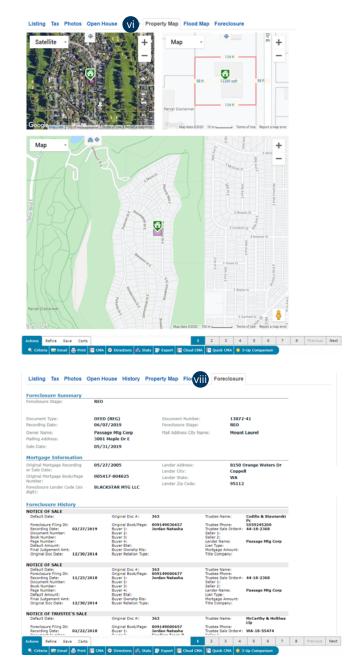

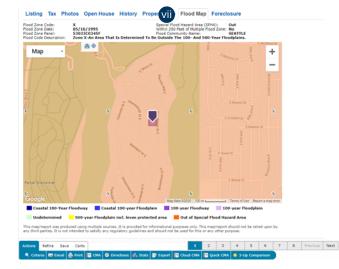

# Speed Bar Search

#### Enter Speed Bar Shortcut criteria into the textbox.

R A SF Akron \$500-550 2+ 3+ 2+ gar 2+ fp

```
x O R Include other criteria
```

- **NOTE:** since each system define their own default Speed.Bar shortcuts, the intention here is simply to illustrate general guidelines around entering the criteria.
- **NOTE:** click the Speed Bar help icon ⑦ for a list of commonly used system shortcuts.
- **NOTE:** the Speed Bar automatically populates each time a search is run with criteria entered in the, "Criteria" tab. Hover over the, "other criteria" checkbox (if visible) to view any criteria used that has not been defined as a system Speed Bar shortcut.
- **NOTE:** create a custom Speed Bar shortcut to use criteria that has not been defined as a system Speed Bar shortcut (for more information, see the, "Speed Bar Shortcut (Create)" section.

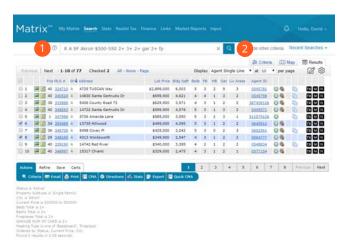

- **NOTE:** When using bedrooms and bathrooms together in the same Speed Bar search, bedrooms must be first (i.e. 2+ bedrooms and 3+ bathrooms would be written: 2+ 3+). Also, searching for multiple statuses, the statuses must be grouped together. Otherwise, system Speed Bar shortcuts can, typically, be entered in any order.
- 2 Click the **search icon** to generate a search.

# Speed Bar Shortcut (Create)

- Create a search.
- 2 From the, "Results" or "Map" tab, click, "Save" > "New Speed Bar Shortcut" on the Button Bar.

Actions Refine Save Carts

New Saved Search 🍓 New Auto Email 🏾 🥖 New Speed Bar Shortcu

- Create a custom name for your new Speed Bar Shortcut. NOTE: name must always be preceded by a forward slash (i.e. /lakeside). NOTE: name may not include spaces, symbols or punctuation.
- **4** Click, "**Save**".

# Speed Bar Shortcut (Use)

 From anywhere in the Speed Bar textbox, enter your custom Speed Bar Shortcut name.

/lakeside 2+ 3+ \$400-550

**NOTE:** name must always be preceded by a forward slash (i.e. /lakeside) **NOTE:** Speed Bar Shortcut may be combined with other Shorthand criteria.

2 Click, the Speed Bar "Search" icon.

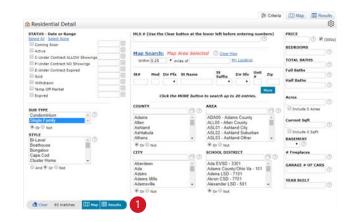

|                         |      | 0         | DRAS      | SF.      |             |                                  |                      | *    | Q.        | 8 m  | Jude o | ther cr   | teria   | Rece  | nt Sea | rches  |
|-------------------------|------|-----------|-----------|----------|-------------|----------------------------------|----------------------|------|-----------|------|--------|-----------|---------|-------|--------|--------|
|                         |      |           |           |          |             |                                  |                      |      | _         |      | 森      | Critteria | 1       | Map.  | III R  | esuits |
| Pr                      | sili | us Next   | - 1-10 of | 83       | Checked 0   | All - None - Page                | Displa               | Y AQ | nt Single | Line | • at   | 10        | • per p | age   | 12     | 16     |
|                         |      | Listing # | Sub Type  | Status 4 | Status Data | Listian at Ch                    | g Address            |      | Area      | -    | Selt   | Year      | Garage  | P. H. | H VI   | 5 T.   |
|                         | x    | 4125751   | SDWG      |          | 09/02/19    | \$514.000                        | 13875 Hontclair Dr   |      | 1509      | 4    | 2,875  | 2006      | 3       | -     | 00     | DE     |
| 1                       | 2    | 4113291   | SING      | -A       | 12/23/19    | \$519,000                        | 1964 Regan Ct        |      | SUN14     | 4    | 3,643  | 1995      | 3       |       | 04     | Dist   |
| a                       | 3.   | #137736   | SENG      | A        | 09/27/19    | \$549,900                        | 6046 Hatson Rd       |      | 2021      | 4    | 4,237  | 2014      | 3       |       | 04     |        |
|                         | 4    | 4104277   | SING      | .A       | D6/08/19    | \$545,900                        | 38701 Detroit Rd     |      | 503       |      | \$,750 | 1976      | 3       | -     | 00     | 150    |
| 8                       | 5    | 4132642   | SING      |          | 11/27/19    | \$\$20,000                       | 2071 Thoroughbred Dr |      | 706       | 4    | 2,691  | 1996      | 3       | -     | 00     | 0.0    |
|                         |      | 4148736   | SING      |          | 11/07/19    | \$519,900                        | 1110 Wedgefield Ct   |      | STADS     | 4    | 3,649  | 2007      | 2       |       | 00     |        |
| 8                       | 7    | 4148031   | SING      |          | 11/06/19    | \$537,000                        | 7498 Berks Way       |      | 501124    | -4   | 3,412  | 1995      | 3       | -     | 00     |        |
| 6                       |      | #152215   | SING      | A.       | 11/29/19    | \$524,900                        | 7960 Cobbleatore Ln  |      | 1504      | 4    | 3,600  | 2003      | 3       | -     | 00     | 100    |
| ū.                      | 9    | 4128379   | SING      | A        | 09/05/19    | \$\$24,900                       | 7965 Benbrook Dr     |      | 1504      | 5    | 3,580  | 2001      | 2       | 10    | 00     |        |
|                         | 10   | 4124556   | SING      | - 4      | 09/06/19    | \$500,000                        | 3130 Noon Rd         |      | \$03      | 4    | 3,011  | 2017      | 3       | 10    | 06     | 0.0    |
|                         | (    |           | Ve a      |          | · _         | l Bar Sho<br>œside               | rtcut                |      | e         |      |        |           |         |       |        |        |
|                         |      | -         |           |          |             |                                  |                      |      |           |      |        |           |         |       |        |        |
| Description (optional): |      |           |           | option   | al): Pro    | perties near t                   | he lake              |      |           |      |        |           |         |       |        |        |
|                         |      |           |           | Crite    |             | tus is 'Active'<br>perty Subtype | is 'Single Family'   |      |           |      |        |           |         |       |        |        |

# Recent Search

From the, "Recent Search" flyout section, select a previously run search to generate real-time results.

Recent Searches 🕤

NOTE: displays up to 50 of your most recent searches.

NOTE: unused searches are automatically removed after 1 week.

**NOTE:** each list item contains search criteria and the number of results that were generated at the time of search.

# INRIX Drive Time™

Included as an option in some Matrix<sup>™</sup> systems, INRIX Drive Time<sup>™</sup> allows agents to isolate listings that are located within a certain driving distance of a specific address.

- Choose any method to generate your search results. NOTE: for more information, see the, "Search" section.
   Click the, "Map" tab.
- 🜖 Click the, "**INRIX**" 🞯 icon.
- 4 From the pop-up, select your INRIX Drive Time™ criteria. Address: add the origin or destination address.

**Origin/Destination:** select whether the address is your origin or destination.

Time: select what time you would like to reach your origin or destination.

Duration: select how long you would like to drive for.

Weekday: select which weekday you will be driving.

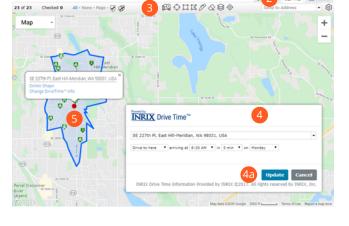

40 Add the **address**. Click the **button** 🕰 to view properties within driving range of your origin/destination.

Olick, or hover, over the INRIX address marker to **delete or edit** your Drive Time settings. Hover, over the origin/ destination marker to delete or edit your INRIX Drive Time<sup>™</sup> settings.

# Stats

# Stats (Preset)

- 1 From the Matrix<sup>™</sup> navigation menu, Stats select, "Stats". 2 Select the, "Presets" tab. ② Enter Shorthand or MLS 3 Click a **Preset** statistic link. 4 Select criteria from the, "Search" tab. 5 Select an **action**. Print: print the generated stat. Email: email the do generated stat. Generate: generates a stat using your current criteria. NOTE: when generating a stat from, "My Presets" you will be given the option to use your current criteria or the criteria that was originally saved with the preset. 6 Select a tab to **view your stat** either as a chart or in data rows. Stats (Customize) From the Matrix<sup>™</sup> navigation menu, Stats 1 select, "Stats". ② Enter Shorthand or MLS# 2 Select the, "Customize" tab.
- 3 Select your custom

### stat settings.

- Time Frame: a collection of preset time frame options – including custom.
- **Statistic:** a collection of stats to generate.
- Group By: groups stats on a chart according to your selection.
- Controls
   Controls
   Controls
   Controls
   Controls
   Controls
   Controls
   Controls
   Controls
   Controls
   Controls
   Controls
   Controls
   Controls
   Controls
   Controls
   Controls
   Controls
   Controls
   Controls
   Controls
   Controls
   Controls
   Controls
   Controls
   Controls
   Controls
   Controls
   Controls
   Controls
   Controls
   Controls
   Controls
   Controls
   Controls
   Controls
   Controls
   Controls
   Controls
   Controls
   Controls
   Controls
   Controls
   Controls
   Controls
   Controls
   Controls
   Controls
   Controls
   Controls
   Controls
   Controls
   Controls
   Controls
   Controls
   Controls
   Controls
   Controls
   Controls
   Controls
   Controls
   Controls
   Controls
   Controls
   Controls
   Controls
   Controls
   Controls
   Controls
   Controls
   Controls
   Controls
   Controls
   Controls
   Controls
   Controls
   Controls
   Controls
   Controls
   Controls
   Controls
   Controls
   Controls
   Controls
   Controls
   Controls
   Controls
   Controls
   Controls
   Controls
   Controls
   Controls
   Controls
   Controls
   Controls
   Controls
   Controls
   Controls
   Controls
   Controls
   Controls
   Controls
   Controls
   Controls
   Controls
   Controls
   Controls
   Controls
   Controls
   Controls
   Controls
   Controls
   Controls
   Controls
   Controls
   Controls
   Controls
   Controls
   Controls
   Controls
   Controls
   Controls
   Controls
   Controls
   Controls
   Controls
   Controls
   Controls
   Controls
   Controls
   Controls
   Controls
   Controls
   Controls
   Controls
   Controls
   Controls
   Controls
   Controls
   Controls
   Controls
   Controls
   Controls
   Controls
   Controls
   Controls
   Controls
   Controls
   Controls
   Controls
   Controls
   Controls
   Controls
   Controls
   Controls
   Controls
   Controls
- Advanced Options: enables the ability to include an additional stat.
- Style Options: enables the ability to add custom styles to the chart.

### 4 Select criteria from the, "Search" tab.

### 5 Select an action.

Print: prints the generated stat.

Email: emails the generated stat.

Clear: clears the current stat settings.

Generate: generates a stat using your current criteria.

6 Select a tab to **view your stat** either as a chart or in data rows.

# Stats (Save)

 After adding your criteria to a, "Preset" or, "Customize" stat, select the, "Save" tab.

2 Select your custom stat Save settings.

Name: rename your custom stat (optional).

Save Search Criteria with Preset; saves your criteria along with this custom stat (optional).

Show on Home Page Stats Widget; includes this custom stat in the Home Page Stats widget.

### Select an action.

**Save:** saves the current stat as a preset or overwrites the preset with the same name.

Save a Copy: make a duplicate of the current stat.

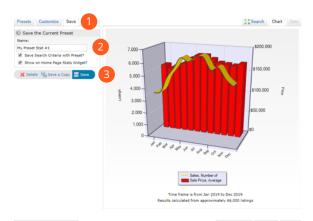

| My Preset Stat #1 |                  | Search Chart Data   |
|-------------------|------------------|---------------------|
| Month             | Sales, Number of | Sale Price, Average |
| Jan               | 3,644            | \$155,953           |
| Feb               | 3,799            | \$148,596           |
| Mar               | 4,941            | \$157,156           |
| Apr               | 5,711            | \$162,829           |
| May               | 6,549            | \$174,471           |
| Jun               | 6,290            | \$183,050           |
| Jul               | 6,626            | \$183,464           |
| Aug               | 6,727            | \$176,238           |
| Sep               | 5,810            | \$168,817           |
| Oct               | 6,026            | \$166,886           |
| Nov               | 5,191            | \$164,831           |
| Dec               | 4,740            | \$170,053           |
|                   |                  |                     |

#### Export as CSV

Time frame is from Jan 2019 to Dec 2019 Results calculated from approximately 66,000 listings

#### Auto Email Auto Email (Create) Create a Search and view the results. ♦ Clear 162 matches 🕅 Map 🎛 Results **NOTE:** for more information, see the, "Search" section. 2 From the, "Results" or, "Map" tab, click, "Save > **New Auto Email**" on the Button Bar. Actions Refine Save Carts 🔎 📌 New Saved Search 😤 New Auto Email 🏾 🖊 New Speed Bar Shortcut 3 Recipients I Save a New Auto Email Recipients 3 Select a, "Contact" 3a Contact: • Create a New Contact from the dropdown BCC me a copy of all emails 3b list (mandatory). 99 Message Subject: **NOTE:** click the, "Create 4a a New Contact" 4b Welcome Email Recurring Email link to add a Salutations contact not yet in Message: ou <b>must</b> open this link and view at least one listing detail in order to receive future email updates. your address All of the listings on your Portal were hand-picked just for you, specific search criteria designed to locate those properties that a interesta. As a Portal user, you will have access to the most tim accurate listing data on the Web. book. **3b** Select, "BCC" to be ic email updates will be sent to you for new listings, price changes notified when your customer is sent a Language new Auto Email. 葬 Criteria: 4 Messages Status is 'Active' Property Subtype is 'Single Family' Current Price is S00000 to S50000 Beds Total is 2+ Baths Total is 3+ 4a Enter a Subject line (mandatory). 4 Use the default, "Welcome Email" and, "Recurring Email" or customize the text to create your own messages. **NOTE:** click the, "Settings" icon at to either set your custom message as the new default or to reset it back to the system default.

### 5 Settings

5a An Auto Email, by default, automatically sends a client new, or updated, listings at whatever interval is selected in the, "Schedule" option.

Enable, "Concierge Mode" if you would prefer to review (approve or reject) each listing first before they are sent to the client (optional).

**NOTE:** when Concierge is enabled, click the, "Also send me the alert notifications by email" option to be notified, by email, that there are listings waiting for your approval in Matrix.

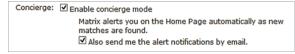

**NOTE:** Matrix<sup>™</sup> alerts you of any new matches in the, "Concierge" Widget on the Homepage (for more information see, "Concierge" under, "Home Widgets" in the, "Home" section.) as well as on each page, in the information bar, located just below the menu tabs..

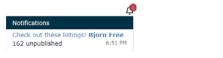

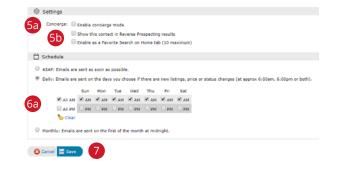

50 Click the, "Reverse Prospecting" checkbox to allow listing agents to view when their listing has been sent to this customer.

**Note:** this feature can also be enabled in the contact's management area (see, "Contacts (Add) in the, "My Matrix" section).

### Schedule

60 ASAP: Emails are sent as soon as possible.

**Daily:** Emails are sent during the days, and time period, selected.

Monthly: Emails are sent on the first day of the month.

NOTE: Auto Emails that are not read within a system-specified period of time are automatically suspended until re-enabled by the agent.

Click, "Save" to create this Auto Email.

**NOTE:** *if, "Concierge Mode" is enabled, this button takes the agent to the Concierge area where listings can be accepted or rejected.* 

# Concierge Mode

Settings 1 In the auto email's, "Settings" section, click the 1 Concierge: 🗹 Enable concierge mode checkbox to enable, "Concierge" mode. Matrix alerts you on the Home Page automatically as new matches are found Also send me the alert notifications by email. Also send me the alert notifications by email: when checked, Display: All customer displays are automatically available to your contact except when viewed on a phone. Additional>> Matrix<sup>™</sup> will alert you—by email—when new/updated Show this contact in Reverse Prospecting results listings that match the criteria have been added. Enable as a Favorite Search on Homepage (10 maximum) Additional: enables the selected, "Additional display" for this client 😢 Cancel 🔚 Go to Approvals 🛛 🙎 in OneHome. Show this contact in Reverse Prospecting results: when checked, allows the listing agent to see that this (anonymous) client has been sent their listing. Enable as a Favorite Search on Homepage: when checked, adds this search - for quick access - to the Homepage Favorite Search widget. 2 Click the, "Go to Approvals" button to save this auto email's settings and proceed to the Concierge's approval page. nclerge Approvals Page: Bjorn Free (8) These 8 listings found by 'Check out these listings' need your approval. They are not yet visible. Concierge Ap 🖽 Map 🗰 Result 3 Select which properties to approve or reject. 3 heid: +1-8 of 8 - Checked 1 - All - None Display Agent Single Line • at 100 Folder: displays an icon if the property has already been favorited Pics MLS # St Address 
 Prof.NL #
 0
 Address

 2
 #
 2
 2
 Address

 3
 #
 2
 2
 2
 Address

 4
 #
 2
 2
 2
 2
 2
 2
 3
 2
 2
 3
 2
 3
 2
 3
 2
 3
 2
 3
 2
 3
 3
 3
 3
 3
 3
 3
 3
 3
 3
 3
 3
 3
 3
 3
 3
 3
 3
 3
 3
 3
 3
 3
 3
 3
 3
 3
 3
 3
 3
 3
 3
 3
 3
 3
 3
 3
 3
 3
 3
 3
 3
 3
 3
 3
 3
 3
 3
 3
 3
 3
 3
 3
 3
 3
 3
 3
 3
 3
 3
 3
 3
 3
 3
 3
 3
 3
 3< or discarded by this client Emailed: displays the date that the property had previously been emailed to this client. Select an action. 1 Pressus Sast 4 **Done:** closes the Concierge without rejecting or approving any 🛃 Approve Selected 🎂 Print 🥥 Directions properties. These properties can be later accessed via the Notification icon in the Matrix<sup>™</sup> header or the Concierge widget located on the Homepage. Reject: removes the selected properties from being sent to this client. Approve Selected: emails the selected properties to this client.

Proprietary. This material may not be reproduced in any form without the express written permission of CoreLogic.

Print: prints the selected properties using the selected print display.Directions: creates driving directions using the selected properties.Carts: adds the selected properties to this – or another - client's cart.

# Button Bar

## Button Bar

After generating a search, view your results on either the Map tab or Results tab.

2 Select properties.

From the Button Bar, choose an action.

# Actions

Criteria: return to the criteria tab.

Email: emails the selected properties to one, or more, of your contacts.

Print: prints reports, displays and mailing labels using the selected properties

Print with roll-outs (if any) open: roll-outs help keep Matrix<sup>™</sup> 360 Displays organized by collapsing specific sections. When open, prints the information contained within the section.

Print search criteria: prints the criteria used to generate the search.

Ink saver; if any, don't print images: removes all images from printed document.

Print [All] Tabs: prints all selected Matrix<sup>™</sup> 360 Display tabs.

CMA: uses the selected properties as comparables in a full CMA.

Directions: creates custom, turn-by-turn driving directions using the selected properties.

- Stats: quickly creates tabular stats using the properties or, when all properties are de-selected, creates chart stats using the current search criteria.
- **Export:** exports your selected properties as a .csv file using either System-defined or Custom fields (for more information, see "Custom Exports" in the, "Settings" section).

Quick CMA: uses the selected properties as comparables in a Quick CMA .pdf.

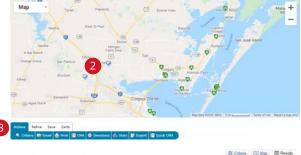

DIES

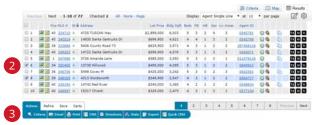

# Refine

- View As: displays if/when each property in the results was previously sent to the selected contact. Also displays a Fit Score—representing how much of a match the associated property is with the selected contact's on-boarding questions answered in their OneHome's, "Planner" section.
- Narrow: displays only the selected properties (click the, "Original Results" breadcrumb link (located below the Speed Bar) to return to all properties).
- Discard: removes selected properties from the results (click, "Un-Discard" to undo this action).
- **Sort:** sorts the results into groups according to the sort fields chosen.

### Save

- New Saved Search: saves your search criteria to use again for a general search or for a specific contact. You may also include your search as one of 10 favorites on the, "My Favorite Searches" Homepage widget (access all saved searches under, "My Matrix > Saved Searches").
- New Auto Email: automatically sends listings, based on the search criteria, to a specific contact at scheduled times (for more information, see, "Auto Email (Create)" in the, "Auto Email" section).
- New Speed Bar Shortcut: creates a custom Speed Bar Shortcut based on the current search criteria to use in the Speed Bar. Access all saved Speed Bar Shortcuts under, "My Matrix > Settings > Speed Bar Shortcuts" (for more information, see, "Speed Bar Shortcut (Create)" in the, "Search" section).

### Carts

Select Cart: a collection of available carts to select.

Add to: adds the selected properties to the selected cart.

View: displays the properties contained in the selected cart.

New Cart: creates a new, custom cart associated with a specific contact.

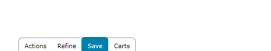

扂 New Saved Search 📸 New Auto Email 🖊 New Speed Bar Shortcu

Actions Refine Save Carts
Select Cart: New Listings Cart (1) 🗸 🔶 Add to Cart 🔍 View 🛒 New Cart

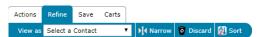

# Input

# Listing (Add New)

- 1 From the Matrix<sup>™</sup> navigation menu, click the, "Input" tab.
- 2 Click the, "Add new" link.
- 3 Choose the appropriate **Property Type** form.
- 4 Choose how to fill the Property form.
  - Fill From Existing Listing: fill the form from an existing listing. Search by listing number or search for a pre-existing Cross Property listing from which to Fill (for more information, see, "Criteria Search" in the, "Search" section).

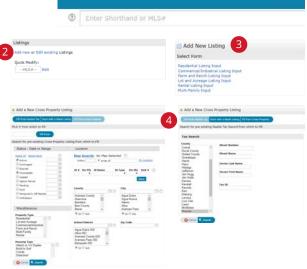

- Fill From Tax: fill the form using information such as a tax number. If multiple tax results are returned, simply select which tax year you would like to fill from.
- Start with a blank listing: fill the form beginning with empty fields.
- 5 Using the Input Wizard, fill the Property form as required.

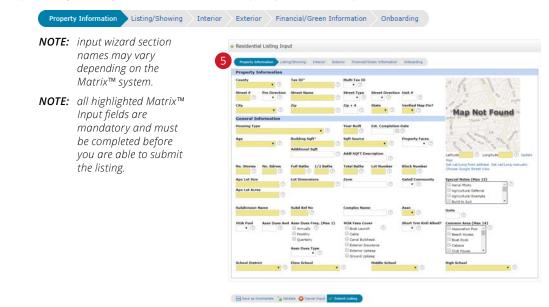

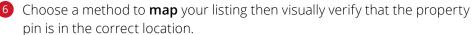

Get Lat/Long from address: automatically links the map pin with the property address entered on the Input form.

Set Lat/Long manually: from the map popup, enter the property address or zoom + - to find the exact location to drop the property pin.

**Choose Google Street View:** position how this property should appear from the street view.

Select an **action** on the Button Bar.

Save as Incomplete: saves your listing—as is—and redirects to the, "Add New Photos and Supplements" page (see, "Photos and Supplements (Add New) in the, "Input" section for more information).

Validate: if errors exist (such as empty, required fields), they can be viewed by clicking the error link located above the Button Bar and will be identified in each section with an, "Alert" icon ▲.

Cancel Input: cancels the form process and returns to the, "Add New Listing" page.

Submit Listing: submits this new/updated listing to the system.

There were errors on the input form, click here to view them.

🔚 Save as Incomplete 🛛 Validate 😢 Cancel Input 🧹 Submit Listing

# Photos and Supplements (Add New)

After your listing has been submitted live or saved as incomplete, you may add photos and/or supplements.

1 From the Button Bar, click, "Add/Edit Photos" to add listing photos.

Click the, "Browse" button to locate the listing photos on your hard drive then drag your cursor over multiple images (or CTRL and click individual images) to select the ones you would like to upload.

**NOTE:** maximum number of photos vary depending on your system. **NOTE:** for best quality, upload photos that are at least 1024x768 pixels.

Once listing photos have uploaded, click any thumbnail to enlarge the image and add a **photo description** (optional). Click the, "Done" link when finished, followed by, "Save" on the Button Bar.

NOTE: thumbnails outlined in red indicate the image dimensions are smaller than recommended.

Click and drag the thumbnail, "Slot: [#]\*" to reorder the photos as you would like them to appear in the listing.

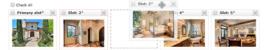

**NOTE:** the, "Primary slot" indicates which image will display as the Primary photo on the listing.

10 Click, "**Save**" when complete.

😮 Cancel 💥 Delete Checked 📙 Certify and Save

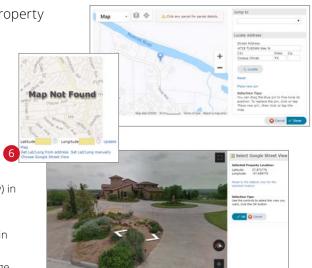

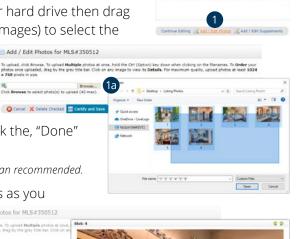

ed as Incomplete, MLS #1 35553

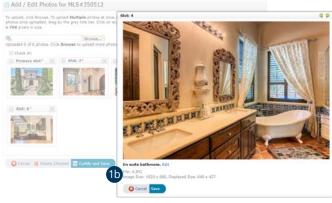

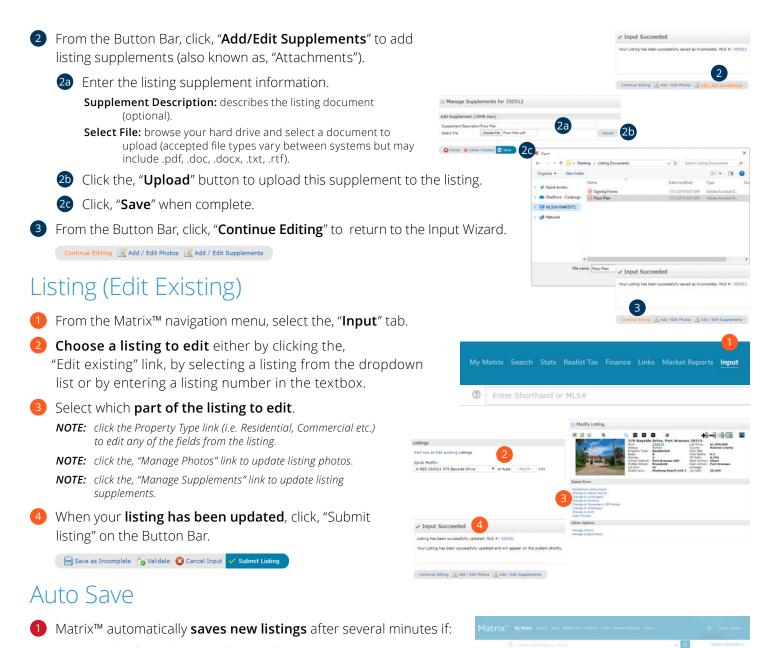

- a. no keyboard input is detected
- b. you navigate away from the Input screen
- c. you switch between Input wizard sections
- 2 The Auto-Save Recovery screen will automatically be displayed immediately after you next sign into Matrix.
  - **Restore:** click the, "Restore" link to return to the auto-saved listing and continue from where you left off.
  - **Discard:** click the, "Discard" link to discard any auto-saved changes to the listing and close the auto-save recovery screen.
  - Skip: click, "Skip" on the Button Bar to close the auto-save recovery screen (the auto-save recovery screen will once again display the next time you sign into Matrix).

uto-Save Recovery

Ny Listings

X Decard.

# Matrix<sup>™</sup> Mobile

Matrix™ Mobile is designed as a light, versatile solution to quickly access the system's most essential functions.

**NOTE:** custom settings from the desktop version of Matrix<sup>™</sup> are automatically transferred to Matrix<sup>™</sup> Mobile.

Use the following icons to navigate through the sections:

Home Page

Next Item

💿 Last Page

O Previous Item

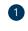

 To access Matrix<sup>™</sup> Mobile, navigate to the Matrix<sup>™</sup> Mobile. Login page then enter your, "User ID" and "Password".

**NOTE:** click the, "Matrix<sup>™</sup> Desktop" link to access additional Matrix<sup>™</sup> features and functionality from the full version of Matrix.

# Speed Bar

- Enter Speed Bar shortcut criteria to quickly find listing, or roster, information from the Matrix<sup>™</sup> database.
  - **NOTE:** shortcuts will automatically populate the Speed Bar following each search created from the, "Search" page.

### News

After your listing has been submitted live or saved as incomplete, you may add photos and/or supplements.

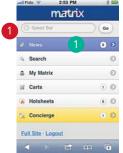

and Fido 😌 2:53 PM MATRIX MOBILE

matrix

Login C

From the Home Page, select, "News" to view recently posted news items.

### Search

- From the Home Page, select, "Search" to enter search criteria for a variety of property types.
- matrix Go 00 10 Drice // int/S Conciera Date (S
- Select a **Property** Type to search.

NOTE: click the, "Recent Searches" link, at the bottom of the page, to view a list of your most recent searches.

### 3 Enter your **Search Criteria**, scroll to the bottom of the page and click the, "Search" button.

**NOTE:** in the, "Area" textbox, enter an area name such as, "Los Angeles Southwest" (or its numeric equivalent, "C34"). To search multiple areas, simply separate values using a comma (i.e., "C34, 276" or, "Los Angeles Southwest, Highland").

- **NOTE:** click the, "Calendar" icon to add a date, or date range, to your search.
- NOTE: expand any panel with a, "Open" icon to enter additional Search Criteria.
- 4 Click the, "Email All" link to send all listings to one, or

#### more, recipients.

- **NOTE:** separate email addresses, in the, "To" textbox, a comma.
- NOTE: enter a mandatory email subject line.
- 5 Click the, "Map" icon link to view all listing on the map.
  - **NOTE:** by default, only results of less than 100 listings will display on the map.
  - **NOTE:** on the map, click the, "down" arrow to reveal map display options.
  - **NOTE:** on the map, click a listing pin to view the listing details.
- **6** Select a listing to view the listing details and functions.

#### Click a listing function.

- **Email:** click the, "Email" button to email this listing to one, or more, recipients.
- Cart: click the, "Cart" button to add this listing to a cart.
- Map: click the, "Map" button to view where the listing (identified by the large icon) is located on a map.
- 8 Click the primary, "Listing Photo" to display all listing images.

### My Matrix

- From the Home Page, select, "My Matrix" to access client information and settings.
- Prom the, "My Matrix" page, click, "Contacts" to view a contact's details (including, saved "Auto Emails", "Saved Searches" and client portal preferences).
  - **NOTE:** from the, "Contacts" page, click the, "Add New" link to add a new contact.
- 3 From the, "My Matrix" page, click, "**Saved Searches**" to view any saved searches.
  - **NOTE:** select a saved search to view the results or change its criteria.
- From the, "My Matrix" page, click, "Auto Emails" to view the auto emails you have created.
  - **NOTE:** select an auto email to view the results, change the criteria or display the new listings since the last time you ran this search.

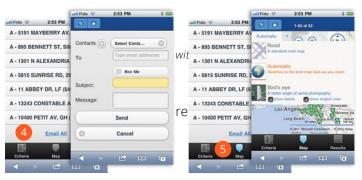

2-53 DM

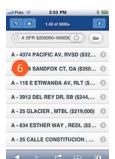

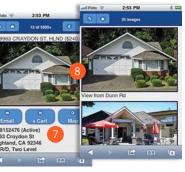

A Search
 Conclerge
 Conclerge
 Conclerge
 Conclerge
 Conclerge
 Conclerge
 Conclerge
 Conclerge
 Conclerge
 Conclerge
 Conclerge
 Conclerge
 Conclerge
 Conclerge
 Conclerge
 Conclerge
 Conclerge
 Conclerge
 Conclerge
 Conclerge
 Conclerge
 Conclerge
 Conclerge
 Conclerge
 Conclerge
 Conclerge
 Conclerge
 Conclerge
 Conclerge
 Conclerge
 Conclerge
 Conclerge
 Conclerge
 Conclerge
 Conclerge
 Conclerge
 Conclerge
 Conclerge
 Conclerge
 Conclerge
 Conclerge
 Conclerge
 Conclerge
 Conclerge
 Conclerge
 Conclerge
 Conclerge
 Conclerge
 Conclerge
 Conclerge
 Conclerge
 Conclerge
 Conclerge
 Conclerge
 Conclerge
 Conclerge
 Conclerge
 Conclerge
 Conclerge
 Conclerge
 Conclerge
 Conclerge
 Conclerge
 Conclerge
 Conclerge
 Conclerge
 Conclerge
 Conclerge
 Conclerge
 Conclerge
 Conclerge
 Conclerge
 Conclerge
 Conclerge
 Conclerge
 Conclerge
 Conclerge
 Conclerge
 Conclerge
 Conclerge
 Conclerge
 Conclerge
 Conclerge
 Conclerge
 Conclerge
 Conclerge
 Conclerge
 Conclerge
 Conclerge
 Conclerge
 Conclerge
 Conclerge
 Conclerge
 Conclerge
 Conclerge
 Conclerge
 Conclerge
 Conclerge
 Conclerge
 Conclerge
 Conclerge
 Conclerge
 Conclerge
 Conclerge
 Conclerge
 Conclerge
 Conclerge
 Conclerge
 Conclerge
 Conclerge
 Conclerge
 Conclerge
 Conclerge
 Conclerge
 Conclerge
 Conclerge
 Conclerge
 Conclerge
 Conclerge
 Conclerge
 Conclerge
 Conclerge
 Conclerge
 Conclerge
 Conclerge
 Conclerge
 Conclerge
 Conclerge
 Conclerge
 Conclerge
 Conclerge
 Conclerge
 Conclerge
 Conclerge
 Conclerge
 Conclerge
 Conclerge
 Conclerge
 Conclerge
 Conclerge
 Conclerge
 Conclerge
 Conclerge
 Conclerge
 Conclerge

| Contacts<br>Saved Searches | HI Fido 😨 2:53 PM | stannur: | 0    |
|----------------------------|-------------------|----------|------|
| Auto Emails                | G Filter Contacta |          |      |
| My Listings                | Contacts          | Add New  |      |
|                            | Ball, Crystal     | 0        |      |
|                            | Matic, Otto       | 0        |      |
|                            | Weiser, Bud       | 0        |      |
| < ▶ ₽                      |                   | -        | 69 F |

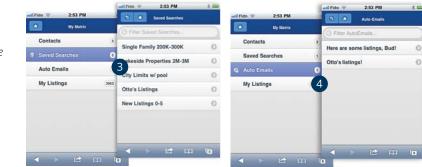

From the, "My Matrix" page, click, "My Listings" to view your listings. NOTE: select a listing to view the listing details and functions.

### Carts

From the Home Page, select, "Carts" to view a list of all current carts. NOTE: a cart is automatically created each time a new contact is added to the system. NOTE: see #7, under, "Search" in the Matrix™ Mobile section, to add a listing to a cart.

# Hotsheets

- From the Home Page, select, "Hotsheets" to view the Hotsheet for each property type.
  - NOTE: a customized Hotsheet can only be created from within Matrix.
  - **NOTE:** see #3, under, "My Matrix" in the Matrix™ Mobile section, to access a Hotsheet that you may have saved as a custom saved search.

# Concierge

From the Home Page, select, "Concierge" to view all auto emails with listings waiting for your approval.

**NOTE:** the concierge option, highlighted in yellow, will only appear if there are listings currently waiting for approval.

- 2 Approve all listings in an Auto Email by clicking the, "Approve All" link or access listings to, "Reject" by clicking the, "[number of] listings" link (i.e., 13 listings).
  - **NOTE:** to reject a specific listing, select the listing then click the, "Reject" button.
  - **NOTE:** once all rejected listings have been discarded, click the, "Approve and Send All" link to send all remaining listings to your Auto Email recipient.

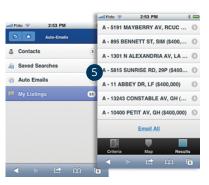

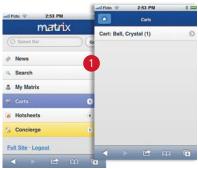

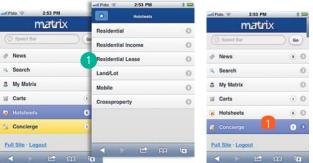

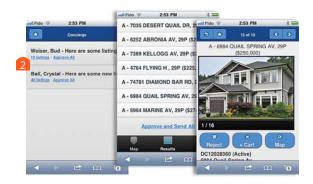

# Tips and Tricks

# Home Widgets

### Prefer your Homepage Widgets were organized differently?

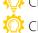

Click  $\boxtimes$  to close the widget and  $\land$  to minimize it.

**NOTE:** all closed widgets can be found in the, "Additional"

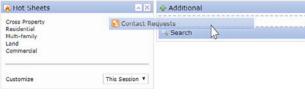

# Market Watch

Widget.

### Looking for real-time changes in your Market?

Click the, "Refresh" link to view up-to-date activity for the selected property type(s) during your chosen timeframe.

### Not interested in displaying the activity for the entire system?

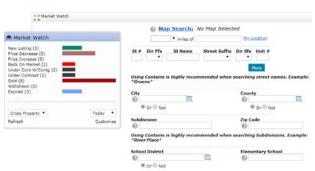

Click the, "Customize" link to only show activity in the market that you specify for each Property Type.

**NOTE:** for more information, see, "Market Watch (Customize)" under, "Home Widgets" in the, "My Matrix" section.

# Hot Sheets

You have multiple customers who are each interested in different areas of your market. Would you like to see the activity in each of those areas separately?

Simply customize each Hot Sheet to only show the activity in a specific customer's area.

> NOTE: for more information, see, "Hot Sheets (Customize)" under, "Home Widgets" in the, "My Matrix" section.

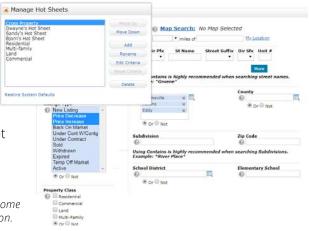

# Criteria Search

### Are you constantly having to add the same criteria to many of your searches?

Save commonly-used criteria as a default so that each time you use that search form, your saved criteria has already been entered.

### Too many unused criteria fields cluttering up your Search Form?

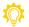

On systems where available, crea the Additional Fields that you typ

### Want to quickly add a date, or date

Use the following date shortcuts

| Specific date (MM/DD/YYYY): 08/23/2018 (August 23, 2018)                        |  |  |  |  |  |  |
|---------------------------------------------------------------------------------|--|--|--|--|--|--|
| Before a specific date: 07/24/2018-                                             |  |  |  |  |  |  |
| After a specific date: 07/24/2018+                                              |  |  |  |  |  |  |
| Date Range (specific): 07/23/2018-08/23/2018 (July 23, 2018 to August 23, 2018) |  |  |  |  |  |  |
| Date Range (dynamic): 10-20 (between 10 and 20 days ago)                        |  |  |  |  |  |  |
| Last 31 days: 0-31 (0=today)                                                    |  |  |  |  |  |  |
| Last 31 days: 31+                                                               |  |  |  |  |  |  |

Before the last 31 days: 31-

#### Want to enhance your text field searches?

🔅 Use a combination of any of the following symbols, in any text field, to enhance your Matrix<sup>™</sup> searches.

| Public Remarks 😢 *pool*        | search field for anything <b>containing</b> the word, "pool" (what's before or after is irrelevant).        |
|--------------------------------|----------------------------------------------------------------------------------------------------|
| Public Remarks 🕜 reduced*      | search field for anything starting with, "reduced" (what's after is irrelevant).                            |
| Public Remarks 😢 *deal.        | search field for anything ending with, "deal." (what's before is irrelevant).                               |
| Public Remarks 😨 reduced*deal. | search field for anything starting with, "reduced" and ending with, "deal." (what's between is irrelevant). |

#### Exclamation (!): used for exclusion

| Public Remarks 🕜 !*pool*   | search field for anything <b>not containing</b> the word, "pool" (any other words are acceptable).            |
|----------------------------|----------------------------------------------------------------------------------------------------|
| Public Remarks 🕜 !reduced* | search field for anything <b>not starting with</b> , "reduced" (starting with any other words is acceptable). |
| Public Remarks 😰 !*deal.   | search field for anything <b>not ending with</b> , "deal." (ending with any other words is acceptable).       |

#### Question Mark (?): character substitute

```
Public Remarks 😨 *gre?t*
```

#### Comma (,): used to combine

Public Remarks 🔞 \*pool\*, !\*pool ta search terms search field for anything containing the word, "pool" but not containing the word, "pool table".

search field for anything **containing** a word with the letters, "gre?t" (where, "?" can be any letter).

|                                                       | Clair Office ID        | Darke Co<br>Grante (<br>19 or 10 |
|-------------------------------------------------------|------------------------|----------------------------------|
| ate your own custom Search<br>pically use most often. | ו form by adding o     | nly                              |
| e range, to your search?                              |                        |                                  |
| s to avoid using the calendar                         | •                      |                                  |
| 3/2018 (August 23, 2018)                              |                        |                                  |
|                                                       | Status - Date or Bange | Status                           |

| Status - Date or Range |                 | S    | tatus - Date or Range |             |     | is - Date or Range |             |
|------------------------|-----------------|------|-----------------------|-------------|-----|--------------------|-------------|
| Active                 |                 | 13 E | 🛛 🔲 Active            |             | 0   | Active             |             |
| Contingency/Show       |                 |      | Contingency/Show      |             | j ( | Contingency/Show   |             |
| Expired                |                 |      | Expired               |             | ) ( | Expired            |             |
| Mutual Release         |                 |      | Mutual Release        |             | 1   | Mutual Release     |             |
| Pending                |                 | 10   | Pending               |             | 1   | Pending            |             |
| Sold                   | 08/23/2018      |      | Sold                  | 07/24/2018- | 6   | Sold               | 07/24/2018+ |
| Withdrawn              |                 | 10   | Withdrawn             |             | 1   | Withdrawn          |             |
|                        |                 |      |                       |             |     |                    |             |
| Status - Date or Range |                 |      | tatus - Date or Range |             |     | is - Date or Range |             |
| Active                 |                 | . (  | Active                |             | 0   | Active             |             |
| Contingency/Show       |                 |      | Contingency/Show      |             | ) ( | Contingency/Show   |             |
| Expired                |                 | 10   | Expired               |             | 1 ( | Expired            |             |
| Mutual Release         |                 |      | Mutual Release        |             | 1   | Mutual Release     |             |
| Pending                |                 | 10   | Pending               |             | 1   | Pending            |             |
| Sold                   | 07/23/2018-08/2 |      | Sold                  | 10-20       |     | Sold               | 0-31        |
| Withdrawn              |                 |      | Withdrawn             |             | 1   | Withdrawn          |             |
|                        |                 |      |                       |             |     |                    |             |
| Status - Date or Range |                 |      | tatus - Date or Range |             |     |                    |             |
| 🚱 🔲 Active             |                 | E (  | Active 🗌 🗌 🖉          |             |     |                    |             |
| Contingency/Show       |                 | 38   | Contingency/Show      |             |     |                    |             |
| Expired                |                 | 10   | Expired               |             |     |                    |             |
| Mutual Release         |                 | -    | Mutual Release        |             |     |                    |             |
| Pending                |                 |      | Pending               |             |     |                    |             |
| Sold                   | 0-31            |      | Sold                  | 31-         |     |                    |             |
| Withdrawn              |                 |      | Withdrawn             |             |     |                    |             |

### Have a customer who's looking for property within a certain distance of a particular point-of-interest?

From a criteria form, enter a distance, and the POI address, to isolate all listings within the specified range.

# Map Search

# Have a customer who's looking for property within a certain distance of a particular point-of-interest?

From the map, enter the POI address in the, "Jump to address" textbox
 Image: Triangle address
 Image: Triangle address
 Image: Triangle address
 Image: Triangle address
 Triangle address
 Triangle address
 Triangle address
 Triangle address
 Triangle address
 Triangle address
 Triangle address
 Triangle address
 Triangle address
 Triangle address
 Triangle address
 Triangle address
 Triangle address
 Triangle address
 Triangle address
 Triangle address
 Triangle address
 Triangle address
 Triangle address
 Triangle address
 Triangle address
 Triangle address
 Triangle address
 Triangle address
 Triangle address
 Triangle address
 Triangle address
 Triangle address
 Triangle address
 Triangle address
 Triangle address
 Triangle address
 Triangle address
 Triangle address
 Triangle address
 Triangle address
 Triangle address
 Triangle address
 Triangle address
 Triangle address
 Triangle address
 Triangle address
 Triangle address
 Triangle address
 Triangle address
 Triangle address
 Triangle address
 Triangle address
 Triangle address
 Triangle address
 Triangle address
 Triangle address
 Triangle address
 Triangle address
 Triangle address
 Triangle address
 Triangle address
 Triangle address
 Triangle address
 Triangle address
 Tr

### Need to determine the distance between 2 map locations?

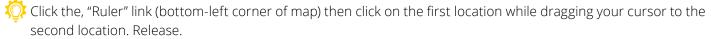

### Tired of having to constantly reposition the map to an area that you typically search most often?

Replace the default map position by repositioning the map, clicking the,
 "Settings" icon then saving your current position as the new default.
 Bonus Tip: use the, "Jump To Address" dropdown list to quickly navigate to system-preset areas of the map or back to your default position.

### Do you have multiple properties to select on the map?

Save time by using, "Single Checkbox" Sicon to quickly select individual properties or the, "Multiple Checkbox" Sicon to click and drag over many properties at once.

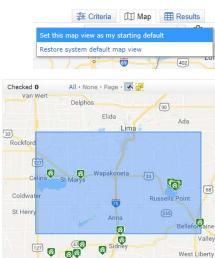

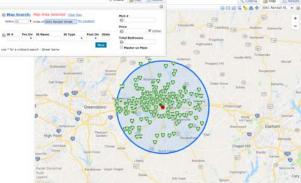

# Search Results

### Want to use a different default display when generating search results?

\wp From the search results, choose your preferred Display from the dropdown list then click the, "Settings" 🔯 icon to set it (plus the current sort order and, "per page" count) as your new default.

### Do you, or your customer, only want to view certain information printed on your Agent Single Line?

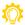

 $\bigcirc$  Customize a Grid by clicking on a column to insert additional fields or resize, reorder, rename and remove the existing ones.

Bonus Tip: for future use, name, and save, your Custom Grid by clicking the, "Manage Display" 📝 icon.

### Want to sort results according to distance from a specific point-ofinterest?

🔅 Use the map radius tool (or Criteria section's POI textbox) to first isolate the listings within a set radius. Then, from the Single Line Results Grid, click the, "Distance" column header to sort how far a listing is located from the center of your radius.

|                                                                                     | 🔁 Criteria           | M         | lap 🌐    | Results  |   |  |  |  |  |  |
|-------------------------------------------------------------------------------------|----------------------|-----------|----------|----------|---|--|--|--|--|--|
|                                                                                     |                      |           |          |          | _ |  |  |  |  |  |
| Set current display, sort order and count per page as<br>my Search starting default |                      |           |          |          |   |  |  |  |  |  |
| Reset to t                                                                          | he system Sea        | rch defau | ilts     | 5        |   |  |  |  |  |  |
| 🔍 Criteria 🛛 🔟 Map 📄 Results                                                        |                      |           |          |          |   |  |  |  |  |  |
| Disp                                                                                | play Agent Single Li | ne 🔻 at   | 25 T per | page 📝 🎲 |   |  |  |  |  |  |

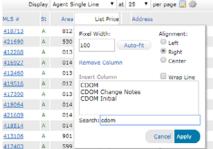

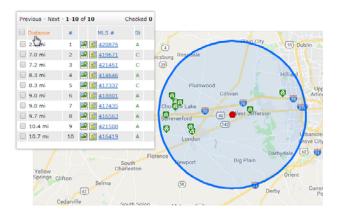

# Speed Bar

### Looking to quickly create a simple search or change your current criteria on-the-fly?

🔅 Use a combination of system, or custom, Speed Bar shortcuts to find results fast.

**NOTE:** the following list of shortcuts represent the original Matrix<sup>™</sup> defaults. Click the Speed Bar Help 2 icon to view shortcut names that may be specific to your system.

| ? | 421010 420859 419783 ×                      | Q | ML Numbers: enter a single or multiple ML number(s)                                                                                                    |  |
|---|---------------------------------------------|---|----------------------------------------------------------------------------------------------------|--|
| ? | A S X                                       | Q | Status: enter "A" for, "Active", "S" for, "Sold" etc.                                                                                                   |  |
| ? | DET ATT COM LND MUL RNT LOT                 | Q | Property Type: enter DET, ATT, COM, LND, MUL, RNT, LOT                                                                                                  |  |
| 3 | 123 Main X                                  | Q | Street Number and Name: for a specific address, enter the street                                                                                        |  |
| ? | Main X                                      | Q | number and the exact street name (without the street type). For a general street search, enter just the street name. Use the Wildcard (*) to            |  |
| ? | 123 Ma* ×                                   | Q | search street names with unknown spelling.                                                                                                    |  |
| ? | Seattle ×                                   | Q | City: enter a city name                                                                                                    |  |
| ? | 55555 ×                                     | Q | Zip Code (USA): enter a 5 digit zip                                                                                                    |  |
| 3 | A5A 5A5 ×                                   | Q | Postal Code (CDN): enter 3 characters + space + 3 characters                                                                                            |  |
| ? | \$650-900 ×                                 | Q | <b>Price:</b> enter a price in thousands (represents current price for actives and sale price for solds)                                                |  |
| 3 | 2+ 3+ X                                     | Q | Bedrooms and Bathrooms: when used together, bedrooms first then                                                                                         |  |
| ? | 2+ ×                                        | Q | immediately followed by bathrooms. If only searching bedrooms, then no<br>need to add bathrooms. If only searching bathrooms, then you must             |  |
| 0 | 3+ baths ×                                  | Q | specify by adding, "baths".                                                                                                    |  |
| ? | 1000-2000 sqft ×                            | Q | Approximate Square Feet: enter a square footage (sqft)                                                                                                  |  |
| ? | 2-4 acres X                                 | Q | Acres: enter the number of acres (acres or ac)                                                                                                    |  |
| 3 | oh 08/30/20118 ×                            | Q | <b>Open House:</b> enter a specific Open House date (oh 08/30/2018), an                                                                                 |  |
| ? | oh 08/30/20118+ ×                           | Q | Open House date range (oh 08/30/2018+) or simply enter "oh 0" for all                                                                                   |  |
| ? | oh 0 ×                                      | Q | Open Houses today (0 means today).                                                                                                    |  |
| 3 | agent john smith                            | Q | Agent Coarse, anter an Agent's first and last name (agent isbn smith)                                                                                   |  |
| ? | agent * smith X                             | Q | Agent Search: enter an Agent's first and last name (agent john smith).<br>Use a Wildcard (*) to take the place of either the first or the last (agent * |  |
| ? | agent j* sm*th X                            | Q | smith) or any unknown letters (agent j* sm*th)                                                                                                    |  |
|   |                                             |   | <b>Combine:</b> combine Speed Bar shortcuts in any order to create more complicated expressions.                                                        |  |
| ? | res s x 2-4 3+ \$400-550 1500+ sqft seattl× | Q | Note: each status must be grouped together                                                                                                    |  |
|   |                                             |   | Note: when used together, bedrooms must be placed before bathrooms                                                                                      |  |

### Want to do a Speed Bar search using a shortcut that doesn't yet exist?

🔅 Create your own custom Speed Bar shortcut in 3 easy steps:

🚺 From any criteria form (or map), use the, "Clear" 🍉 icon to clear everything.

2 Define what you would like to make a Speed Bar shortcut then, from the Button Bar, click, "Results".

From the Button Bar, click, "Save" > "New Speed Bar Shortcut" then name your Speed Bar shortcut (beginning with a forward slash (/) and no spaces).

NOTE: use your custom Speed Bar shortcut as you would any system Speed Bar shortcut.

| ③ a 2+ 3+ /detgar 1 | 0+ sqft \$350-525 X | Q |
|---------------------|---------------------|---|
|---------------------|---------------------|---|

# **Recent Search**

### Forgot to save an important search, but you don't see it on the, "Recent Search" dropdown list?

🔅 From the, "Recent Search" flyout section, select a previously run search to generate real-time results.

**NOTE:** unused searches are automatically removed after 1 week.

## Contacts

### Need to organize your contacts into specific groups?

From your contacts, click to edit a specific contact then, from the category dropdown list, select a system category or add them to one of your own.

Use the, "filter" option to only show contacts belonging to that group.

### Has a listing agent just run a Reverse Prospecting search and now contacted you with the reference number identifying one of your customers?

🔅 Find the contact fast by entering their reference number into the, "Search" box above your contact list.

### Are your customers actually looking at the content you send?

Quickly view if—and when—a specific customer last visited their Portal under the, "Last Portal Visit" column then click the, "Portal Activity" section to view a breakdown of their most recent activity.

### Want to clean up your contact list?

Hide inactive contacts by selecting a name from the list, then click the, "Set Inactive" button.

Click the, "Show Inactive" button to view or unhide names. NOTE: customers with enabled Auto Emails cannot be set to, "Inactive"

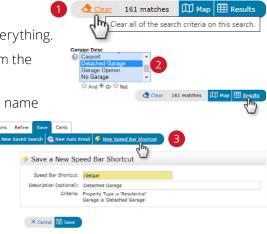

who have no saved search

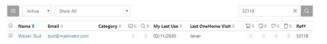

|    | Status            | Filter                 |            |   |      |             |                   |           |      |       |          |       |
|----|-------------------|------------------------|------------|---|------|-------------|-------------------|-----------|------|-------|----------|-------|
| ĉ  | Active •          | Show All               | •          |   |      |             |                   | Search by | name | , ema | il, or n | Q     |
| l  | Name 0            | Email 0                | Category 8 |   | Q, s | My Last Use | Last OneHome Visi |           |      | 00    | Ū0       | Refi  |
| l  | Fold Bill         | bil@mailinator.com     |            | 0 | 1    | 03/11/2020  | 02/26/2020        |           |      | 8     |          | 00009 |
| I. | Ball, Crystal     | crystal@mailinator.com |            | 0 |      | 04/17/2020  | 01/16/2020        |           | D.   | 2     |          | 00007 |
| Ē  | Mathieson, Markus | markus@mailinator.com  |            |   |      | Monday      | never             |           |      |       |          | 94572 |

17

| active •      | Show All              | •          |
|---------------|-----------------------|------------|
| Export        | Email 0               | Category © |
| Set Active    | bud@mailinator.com    |            |
| Set Inactive  | clair@mailinator.com  |            |
| Delet         | anne@mailinator.com   | Seller     |
| Rhodes, Sandy | sandy@mailinator.com  | Seller     |
| Pipe, Dwayne  | dwayne@mailinator.com |            |
| Perman, Sue   | sue@mailinator.com    |            |
| Moss, Pete    | pete@mailinator.com   | Seller     |

# Saved Search

### Tired of looking for a specific contact's saved search?

Organize saved searches better by associating each of them with a specific customer.

Then, when looking to run a saved search, find it quickly in a specific contact's management section. For a commonly used saved search, consider including it as one of your 10 Favorites in the, "My Favorite Searches" Widget on the Homepage.

### Want to quickly convert a Saved Search into an Auto Email?

From a Saved Search's Settings page, click the, "Turn this Saved Search into an Auto Email" link. Configure the Auto Email as required.

### CMA

# You've just run a search and found Comparables that you'd like to use in a CMA.

From the Button Bar, click, "CMA" to immediately pull all selected properties into a brand-new CMA.

Bonus Tip: to collect Comparables from multiple searches, click the,

"Carts" tab on the Button Bar then, "Add to Cart" to add the selected properties to a specific contact's Cart. When you're ready to create a CMA, click the Comparables step of the CMA Wizard, then, from the Button Bar, click the, "Add from Cart" button to load the selected properties.

### Want to create a collection of CMA templates to use with different groups of clients?

Start a new CMA, then, from the, "Start" step of the CMA Wizard, name your template accordingly in the, "Description box (i.e. Template #1).

From the, "Pages" step, select which pages you'd like to add as well as any other steps to include that define this template. Click the, "Save" 🔚 icon.

Repeat for each new template.

When generating a new CMA for a customer, simply select any template from the available CMA's then click the, "Copy

the selected CMA" button to duplicate. Open the copied CMA and, from the, "Start" step of the CMA Wizard, select a contact's name then rename your CMA in the description. Continue building this CMA without affecting the original template.

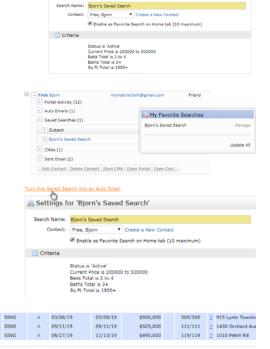

a Save a New Saved Search

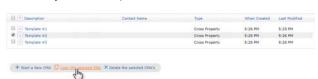

| of the CMA        | + Start a New CMA (L) Copy the selected CMA × Delete the selected CMA's |  |
|-------------------|-------------------------------------------------------------------------|--|
| ne, "Description" | Start Pages Subject Cover Comparables Map Adjustments Pricing           |  |
|                   |                                                                         |  |

₹ 10 4110825

Refine Save Carts

Finish 📄 🙆

# My Listings

### Want to include the same Results Button Bar functionality with your own listings?

From the, "My Listings" page, click the, "Click here to run this as a Full Search" link to view all available Search Results Button Bar options to use with your own listings.

# Want to know how many hits your listing has received since, perhaps, a recent price decrease?

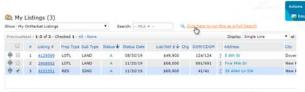

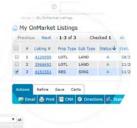

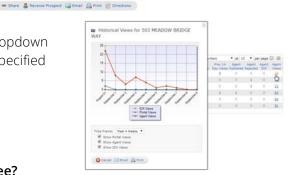

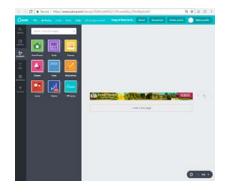

From the, "My Listings" section select, "My Hit Counters" from the dropdown list then click an associated value link to see the activity during the specified time period.

# Settings

### My Information

### Looking for an easy way to create your own custom branding for free?

🔀 Use <code>www.canva.com</code> to create stunning banners (and more).

It's as simple as building an image in Canva, saving it to your computer then uploading it to Matrix.

**NOTE:** CoreLogic is not affiliated with Canva.

### **Email Signature**

### Want to include an image, from the web, in your email signature?

From the, "Email Signature" tab of the, "My Information" section, click the, "Image" 🖾 icon to add the url of the image stored elsewhere on the web.

# Custom Displays

### Want to quickly build a custom Single Line Grid Display?

Rather than add, remove and re-order Grid columns one-at-a-time within the grid itself, why not manage multiple fields together by choosing to customize your Grid from the, "Custom Display" feature found in the, "Settings" section.

| his mana alla                                                                                                    | ws you to set y                                                    | their area          | Image Properties                                                                                          |                                                                        | >            |
|----------------------------------------------------------------------------------------------------|--------------------------------------------------------------------|---------------------|----------------------------------------------------------------------------------------------------|------------------------------------------------------------------------|--------------|
| his page alle<br>latrix.                                                                                                    | wa you to set y                                                    | Your emai           | URL                                                                                                    |                                                                        |              |
|                                                                                                    |                                                                    |                     | https://www.corelogic.com/im                                                                              | ages/logo.jpg                                                          | Select Image |
|                                                                                                    |                                                                    | 4 A                 | Alternative Text                                                                                          |                                                                        |              |
| BI                                                                                                    | 5 x <sup>d</sup> T <sub>x</sub>                                    | 1= ::               |                                                                                                    |                                                                        |              |
|                                                                                                    |                                                                    |                     |                                                                                                    |                                                                        |              |
| Build C                                                                                                    | ustom Disp                                                         | lay                 |                                                                                                    |                                                                        |              |
| icolau Name                                                                                                    | My Custom Di                                                       | icolau              |                                                                                                    | Print Layout () Si                                                     | and a line   |
| isplay Name                                                                                                    | My Custom Di                                                       | ispiay              |                                                                                                    |                                                                        | rapped       |
|                                                                                                    |                                                                    |                     |                                                                                                    |                                                                        | rappeo       |
| vailable Cr                                                                                                    | oss Property C                                                     | olumns              | Select                                                                                                    | ed Columns                                                             |              |
|                                                                                                    |                                                                    | orunna              |                                                                                                    |                                                                        |              |
| th Price Dat                                                                                                    | e                                                                  | orunna              | MLS 1                                                                                                    | Number                                                                 |              |
| h Price Dat<br>Jurrent Price                                                                                                    | e                                                                  | or annua            | MLS MLS                                                                                                   | Number<br>Total                                                        |              |
| h Price Dat<br>Jurrent Price<br>ast List Price<br>ease Price                                                                                                    | e<br>e<br>ce                                                       | olulins             | MLS M<br>Beds<br>Baths                                                                                    | Number<br>Total                                                        |              |
| th Price Dat<br>Current Price<br>ast List Price<br>ease Price<br>ease Price                                                                                                    | e<br>e<br>ce                                                       |                     | MLS M<br>Beds<br>Baths                                                                                    | Number<br>Total<br>Total                                               |              |
| th Price Dat<br>current Price<br>ast List Price<br>ease Price<br>ease Price                                                                                                    | e<br>e<br>ce<br>Desc                                               |                     | MLS M<br>Beds<br>Baths                                                                                    | Number<br>Total<br>Total                                               | Uo           |
| th Price Dat<br>Current Price<br>ast List Price<br>ease Price<br>ease Price<br>Int Price<br>Driginal List                                                                                                    | e<br>e<br>Desc<br>Price                                            |                     | MLS )<br>Beds<br>Baths<br>Stree<br>Add->                                                                  | Number<br>Total<br>Total                                               |              |
| th Price Dat<br>Current Price<br>ast List Price<br>ease Price<br>ease Price<br>Driginal List<br>Price Up/Do                                                                                                    | e<br>e<br>Desc<br>Price                                            |                     | MLS 1<br>Beds<br>Baths<br>Stree                                                                           | Number<br>Total<br>Total                                               |              |
| th Price Dat<br>current Price<br>ease Price<br>ease Price<br>ist Price<br>original List<br>rice Up/Doi<br>ATIO Close<br>ATIO Close                                                                                                    | e<br>e<br>Desc<br>Price<br>wn<br>Price By List F<br>Price By Origi | Price<br>nal List P | Add->                                                                                                    | Number<br>Total<br>Total                                               |              |
| th Price Dat<br>current Price<br>ease Price<br>ease Price<br>ease Price<br>Price<br>Pric<br>Price<br>Price<br>P | e<br>e<br>Desc<br>Price<br>Price By List F                         | Price<br>nal List P | Add->                                                                                                    | Number<br>Total<br>Total                                               |              |
| th Price Dat<br>current Price<br>ease Price<br>ease Price<br>ease Price<br>Price<br>Pric<br>Price<br>Price<br>P | e<br>e<br>Desc<br>Price<br>wn<br>Price By List F<br>Price By Origi | Price<br>nal List P | Add->                                                                                                    | Number<br>Total<br>Total                                               |              |
| th Price Dat<br>current Price<br>ease Price<br>ease Price<br>ease Price<br>Price<br>Pric<br>Price<br>Price<br>P | e<br>e<br>Desc<br>Price<br>wn<br>Price By List F<br>Price By Origi | Price<br>nal List P | Add->                                                                                                    | Number<br>Total<br>Total                                               |              |
| th Price Dat<br>current Price<br>ease Price<br>ease Price<br>ease Price<br>Price<br>Pric<br>Price<br>Price<br>P | e<br>e<br>Desc<br>Price<br>wn<br>Price By List F<br>Price By Origi | Price<br>nal List P | Add->                                                                                                    | lumber<br>Total<br>- Address                                           |              |
| th Price Dat<br>Current Price<br>ease Price<br>ease Price<br>ease Price<br>Driginal List<br>price Up/Doi<br>tATIO Close<br>AATIO Close                                                                                                    | e<br>e<br>Desc<br>Price<br>wn<br>Price By List F<br>Price By Origi | Price<br>nal List P | Add-><br>«-Remove                                                                                         | lumber<br>Total<br>- Address                                           | Down         |
| th Price Dat<br>Current Price<br>ease Price<br>ease Price<br>ease Price<br>Driginal List<br>price Up/Doi<br>tATIO Close<br>AATIO Close                                                                                                    | e<br>e<br>Desc<br>Price<br>wn<br>Price By List F<br>Price By Origi | Price<br>nal List P | Add-><br>Custom Column Prop                                                                               | tumber<br>Total<br>Total<br>F.address                                  | Down         |
| th Price Dat<br>current Price<br>ease Price<br>ease Price<br>ease Price<br>Price<br>Pric<br>Price<br>Price<br>P | e<br>e<br>Desc<br>Price<br>wn<br>Price By List F<br>Price By Origi | Price<br>nal List P | Add-><br>Custom Column Prop<br>Label:                                                                     | lumber<br>Total<br>Total<br>Address<br>erties<br>Alignmen              | Down         |
| th Price Dat<br>Current Price<br>ease Price<br>ease Price<br>original List<br>Price Up/Doi<br>tATIO Close<br>tATIO Close                                                                                                    | e<br>e<br>Desc<br>Price<br>wn<br>Price By List F<br>Price By Origi | Price<br>nal List P | Add-><br>«-Remove<br>Custom Column Prop<br>Label:<br>Address                                              | Aumber<br>Total<br>Total<br>L'Address<br>Alignmen<br>® Left<br>Q Right | Down         |
| th Price Dat<br>Current Price<br>ease Price<br>ease Price<br>ease Price<br>Driginal List<br>price Up/Doi<br>tATIO Close<br>AATIO Close                                                                                                    | e<br>e<br>Desc<br>Price<br>wn<br>Price By List F<br>Price By Origi | Price<br>nal List P | Add-><br><ul> <li>Add-&gt;</li> <li>Custom Column Prop<br/>Label:<br/>Address<br/>Pixel Width:</li> </ul> | arties Alignmen ® Left © Right © Com                                   | Down         |

# Stats

You've just generated some results and would now like to see some statistics based on the same criteria you used in the search.

Rather than clicking the, "Stats" tab and having to retype your criteria all over again, simply select the, "Stats" button from the Results Button Bar then click, "Charts" to prepopulate the Stats feature with your original criteria. **NOTE:** there must not be any properties selected to use this feature.

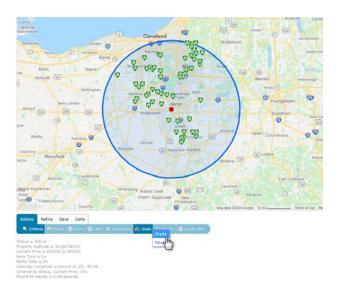

# Button Bar

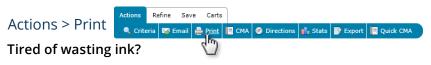

Click the, "ink saver" option to remove images from print or select whether to include branding on your printed material. Finally, when printing Full Displays with tabs, select only the tab(s) that you'd like to see printed.

Refine Save Carts

🔯 See, "CMA" in the Tips and Tricks section of this Guide.

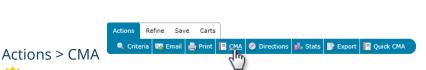

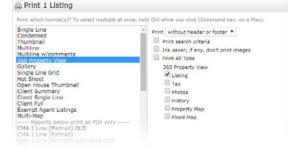

Action

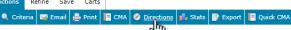

### Actions > Directions

# Want to include a scheduled stop for lunch or, perhaps, another event during your driving tour?

From the Driving Directons page, add custom locations to your journey by clicking the, "Add Start" (or, "Add Stop" button), type in a name and address then click and drag the new location to reorder it in the list.

Refine > Narrow

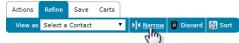

# Did you just narrow your search results but now want to return to the original list?

Simply click the original search name in the breadcrumb located above your results.

### Original Results > Narrowed Original Results

Add Start Add Stop

| Narrowed Original Results |                            |          |        |    |      |             |               |      |  |  |
|---------------------------|----------------------------|----------|--------|----|------|-------------|---------------|------|--|--|
| Pre                       | Previous · Next · 1-3 of 3 |          |        |    |      | ecked 3 All | II • None • I |      |  |  |
|                           | #                          |          | MLS #  | St | Area | List Price  |               | Addr |  |  |
|                           | 1                          | 🛋 🔝      | 416999 | А  | 805  | \$419,900   | ÷             | 2432 |  |  |
|                           | 2                          | <b>E</b> | 421403 | А  | 570  | \$424,900   |               | 1397 |  |  |
|                           | 3                          | <b>1</b> | 417433 | А  | 701  | \$424,900   | ÷             | 1156 |  |  |

Find Stop Cancel

### Save > New Saved Search

🔅 See, "Saved Search" in the Tips and Tricks section of this Guide.

### Save > New Auto Email

### Want to send your customer additional property information that may not be included in one of the Portal's default Displays?

See, "Button Bar > Actions > Email" in the Tips and Tricks section of this Guide.

### Need to remove specific properties from being sent in an Auto Email ... but don't want to enable Concierge?

- $\bigcirc$  First, generate a search then select the listings that you'd like to filter.
  - 1 To remove the selected listings from ever being sent with this Auto Email in the future, click, "Refine" on the Button Bar, then click, "Discard". With the listings now removed, click the, "Save" tab then click, "New Auto Email. Configure as desired.
  - 2 To send future Auto Email updates on just the selected listings, click, "Refine" on the Button Bar, then click, "Narrow". With only the narrowed listings remaining, click the, "Save" tab then click, "New Auto Email. Configure as desired.

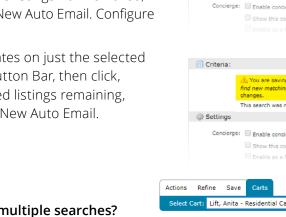

🔟 Criteria:

### Carts > Add to Cart

### Want to add CMA Comparables from multiple searches?

😳 Add selected properties from each Comparables search into a customer's Cart. When you're finally ready to create their CMA, from the, "Comparables" step of the CMA Wizard, click the, "Add from Cart" button and choose which properties you'd like to use.

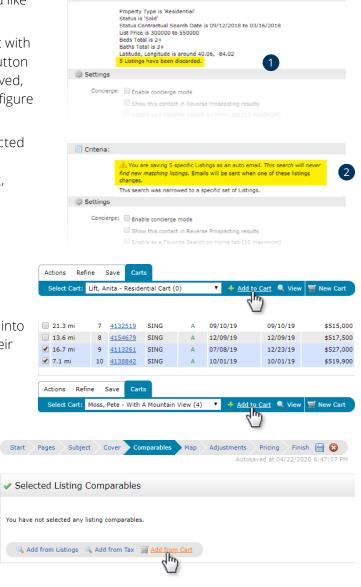

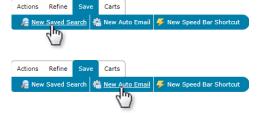

actual Search Date is 09/12/2018 to 03/16/2018

# Input (Add/Edit)

### Are you listing a property that's similar—or the same—as one you've listed before?

From the Input section, select the, "Fill from" option to pre-populate the Input form with many of the same fields used in your previous listing.

Fill From RealistTax Cooy Listing/Fill from Existing Start with a Blank List

# Multiple Tabs

### Want to run multiple searches at once while, perhaps, building a CMA at the same time?

Though not officially supported by Matrix, most modern browsers allow users to right click and open a link in a new tab or window. To multitask in Matrix, right-click any of the Matrix<sup>™</sup> menu items then select to open that page in a new window or tab.

**NOTE:** you cannot input multiple listings, in multiple tabs/windows, at the same time. Only add 1 listing at a time.

### Tired of having to constantly type the Matrix<sup>™</sup> login page URL into your smartphone?

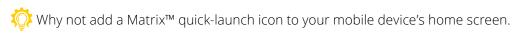

### Android

- I From your device, open the Chrome browser and navigate to your Matrix™ login page.
- 2 Tap on the three dots 📧 in the upper-right corner. This will open a menu. In this menu, click the "Add to Home screen" option.
- 3 Name your shortcut (i.e. Matrix™ Login).
- 4 Click, "Add".

### iPhone

- From your device, open the Safari browser and navigate to your Matrix<sup>™</sup> login page.
- 2 Tap the "share" button on your browser's toolbar. This will open a menu. In this menu, click the "Add to Home screen" option.
- 3 Name your shortcut (i.e. Matrix™ Login).
- 4 Click, "Add".

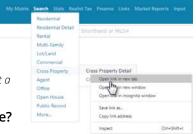

|           | https://mlsmatrix.com/login.asp | 1 | ÷ |
|-----------|---------------------------------|---|---|
| ● >s://ww | Recent tabs                     |   |   |
| ma        | History                         |   |   |
|           | Downloads                       |   |   |
| User ID:  | Share                           |   |   |
| Password  | Find in page                    |   |   |
|           | Add to Home screen              |   |   |

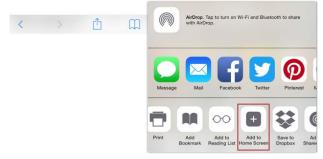

For more information please visit corelogic.com/matrixhelp

corelogic.com

© 2021 CoreLogic, Inc. All Rights Reserved. CORELOGIC, the CoreLogic logo, MATRIX and REALIST are trademarks of CoreLogic, Inc. and/or its subsidiaries. All other trademarks are the property of their respective holders.

In Canada, the trademarks MLS<sup>®</sup>, Multiple Listing Services<sup>®</sup> and the associated logos are owned by The Canadian Real Estate Association (CREA) and identify the quality of services provided by real estate professionals who are members of CREA. 19-MATRIXQSGX-0221-01

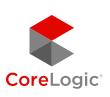